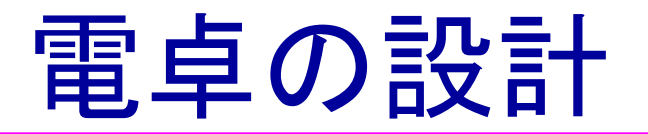

#### 2009年11月VDECリフレッシュ教育

1

#### 京都工芸繊維大学

小林和淑

### どうして電卓なの?

◆ その場で10キーを使って動かせる。

- ◆ プロセッサだと、プログラムを考えたり、メ モリとのインタフェースが必要
- ◆ ただし、入力が非同期に入るので、同期変換 しないといけない。

◆簡単なようで奥が深い。

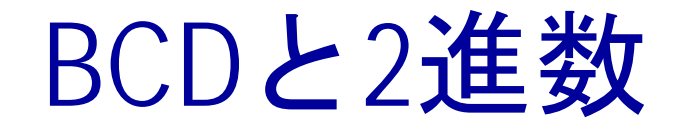

#### ◆計算機は2進数だが、人間は10進数

- BCD: 10進数を2進数であらわす
	- 94 = 101 1100 2進数の場合

1001(9) 0100(4) BCDの場合

#### ◆ BCDで計算することも可能だが、面倒

◆入力でBCDを2進数に変換し、出力を再び10進 数に変換する。2進数で計算できる。

# HDL(Verilog-HDL)の記述例(1)

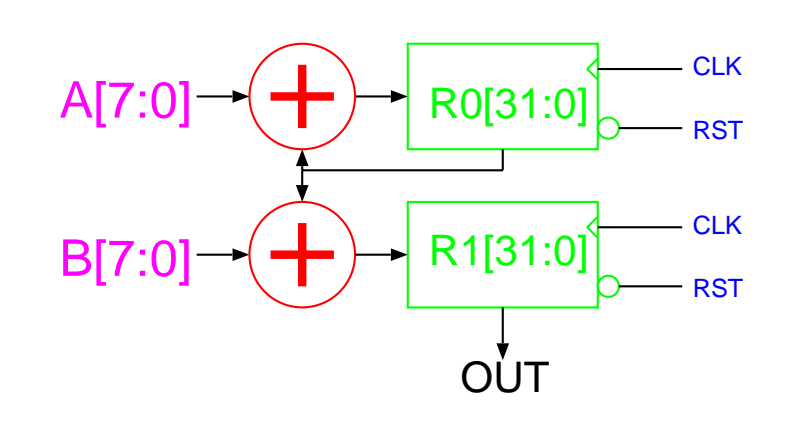

◆8ビットの入力値 の累算回路のRTL 記述

```
module accum(OUT,A,B, CLK,RST);
 input [7:0] A,B;
 input CLK,RST;
 output [31:0] OUT;
 reg [31:0] R0,R1;
 always @(posedge CLK or negedge RST)
  if(!RST)
        begin
            R0<0;R1<0;endelsebegin
           R0<=R0+A;
           R1 = B + R0;
         end
    assign OUT=R1;
endmodule
```
HDLのメリット

◆ 並列に動くものが簡単に書ける – ふたつの加算器 ◆ ビット幅の変更が容易 ◆ 動作がわかり易い – 論理ゲートの回路はわからない ◆ シミュレーション(動作検証)がゲートレベル より高速  $A[7:0] \rightarrow \left(\rightarrow\right) \rightarrow \left[ RO[31:0] \right]_{\bigcirc \rightarrow \text{RST}}$ **CLK RST CLK**  $B[7:0] \rightarrow \rightarrow R1[31:0]$ **OUT** 

## HDLのメリット(2)

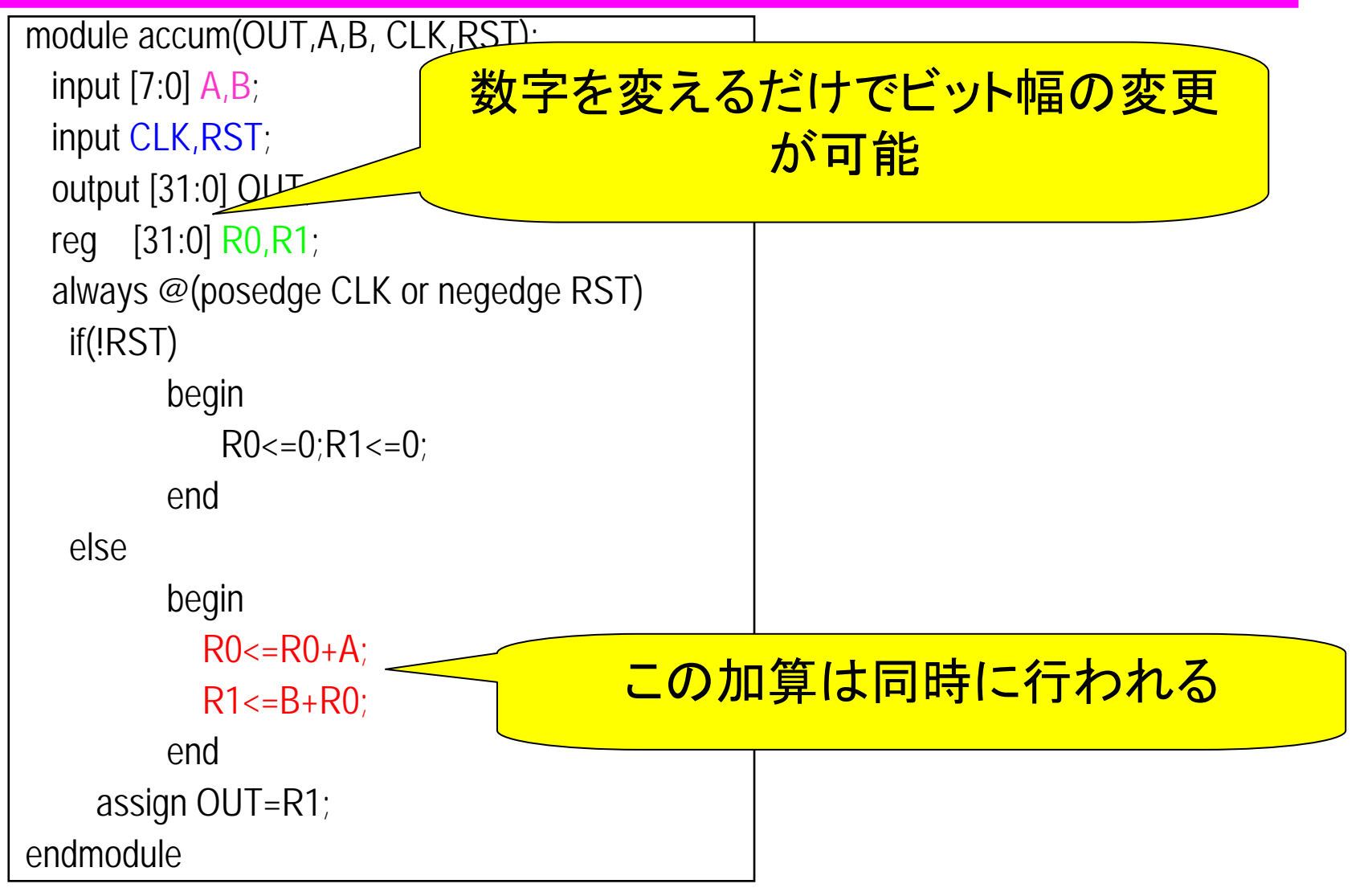

### FPGA回路 (ボード) の仕様

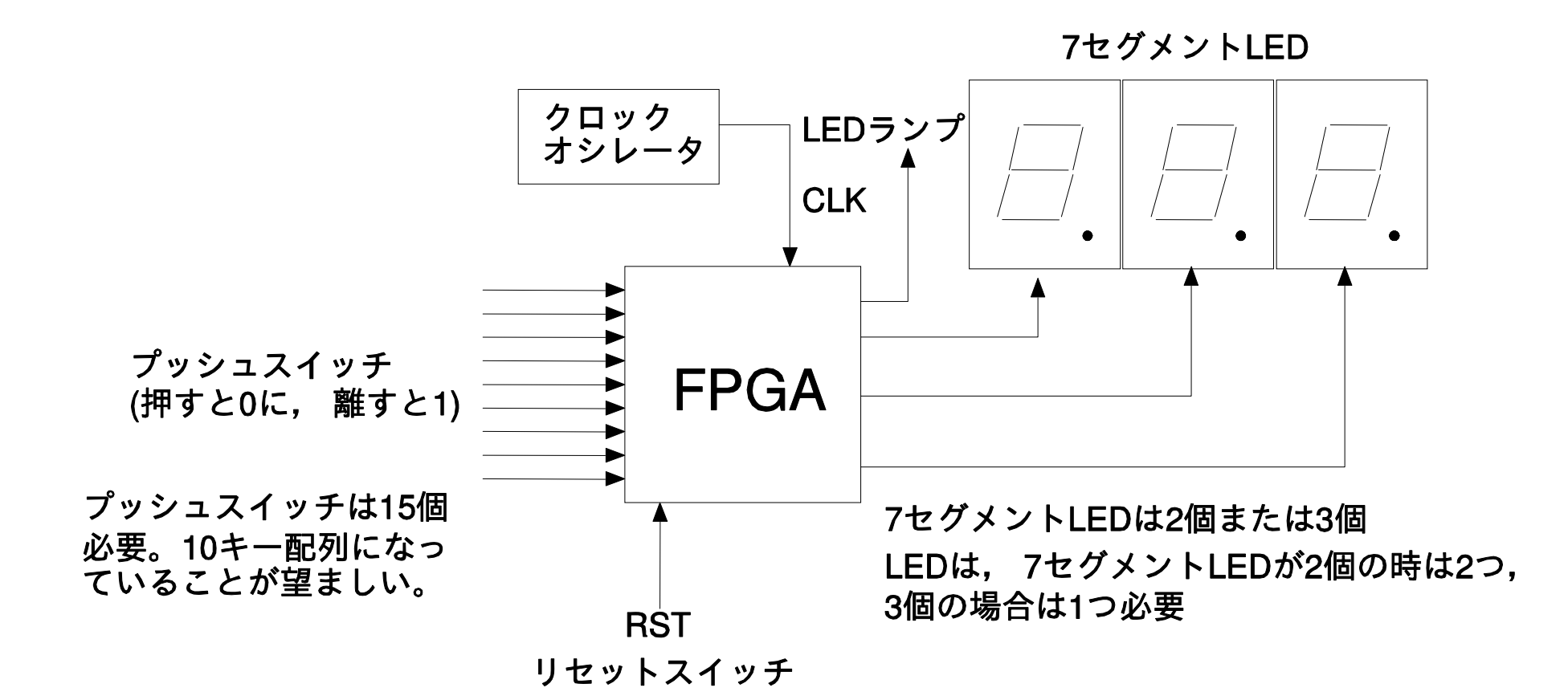

#### BCD2桁入力2進記憶回路

#### 10キーを2回押して、2桁の10進 数を入力する回路を設計

### BCD2桁入力 2進記憶回路

#### プッシュスイッチから与えられたBCD を 2進数に変 換して保存する

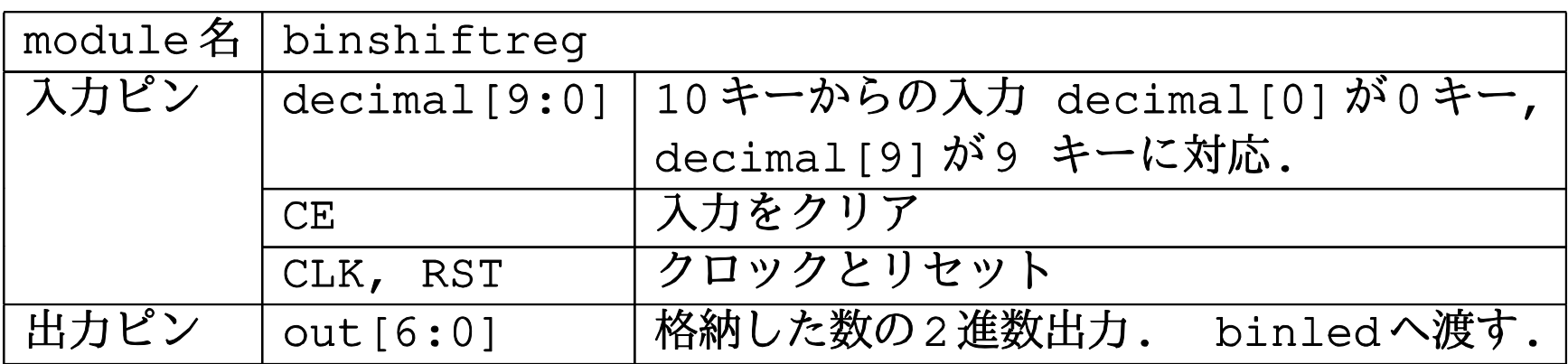

## BCD2桁入力2進記憶回路

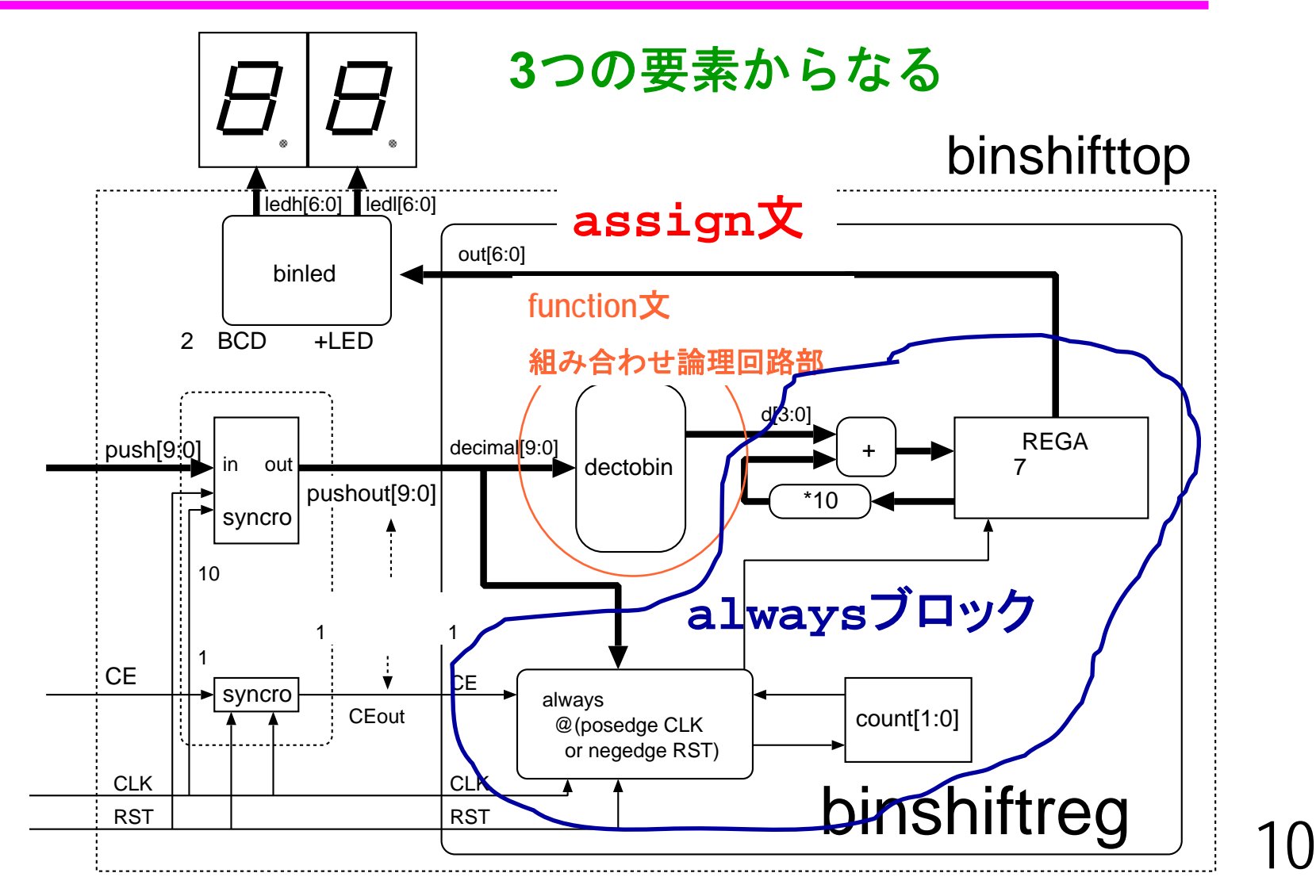

#### 処理の流れ

#### 1. 10キーの入力を2進数に変換(dectobin)

● function文で実現

#### 2. 2進数をレジスタに入力。

- 前の入力に10をかけて現在の入力を入れる。 入力 2,1 <sup>→</sup> 表示 21
- alwaysブロック
- 3. 10進数に変換して出力
	- assign文+外付け回路(binled)

# 入出力ポートの定義

```
module binshiftreg(out,decimal,CLK,RST,CE);
// 出力ポート、入力ポートの順に書くほうがよい
output [6:0] out;
input [9:0] decimal;
input CLK,RST,CE;
 // ↑ input, outputの定義はビット幅毎に
endmodule
```
#### functionとassignによる組み合わせ論理回路

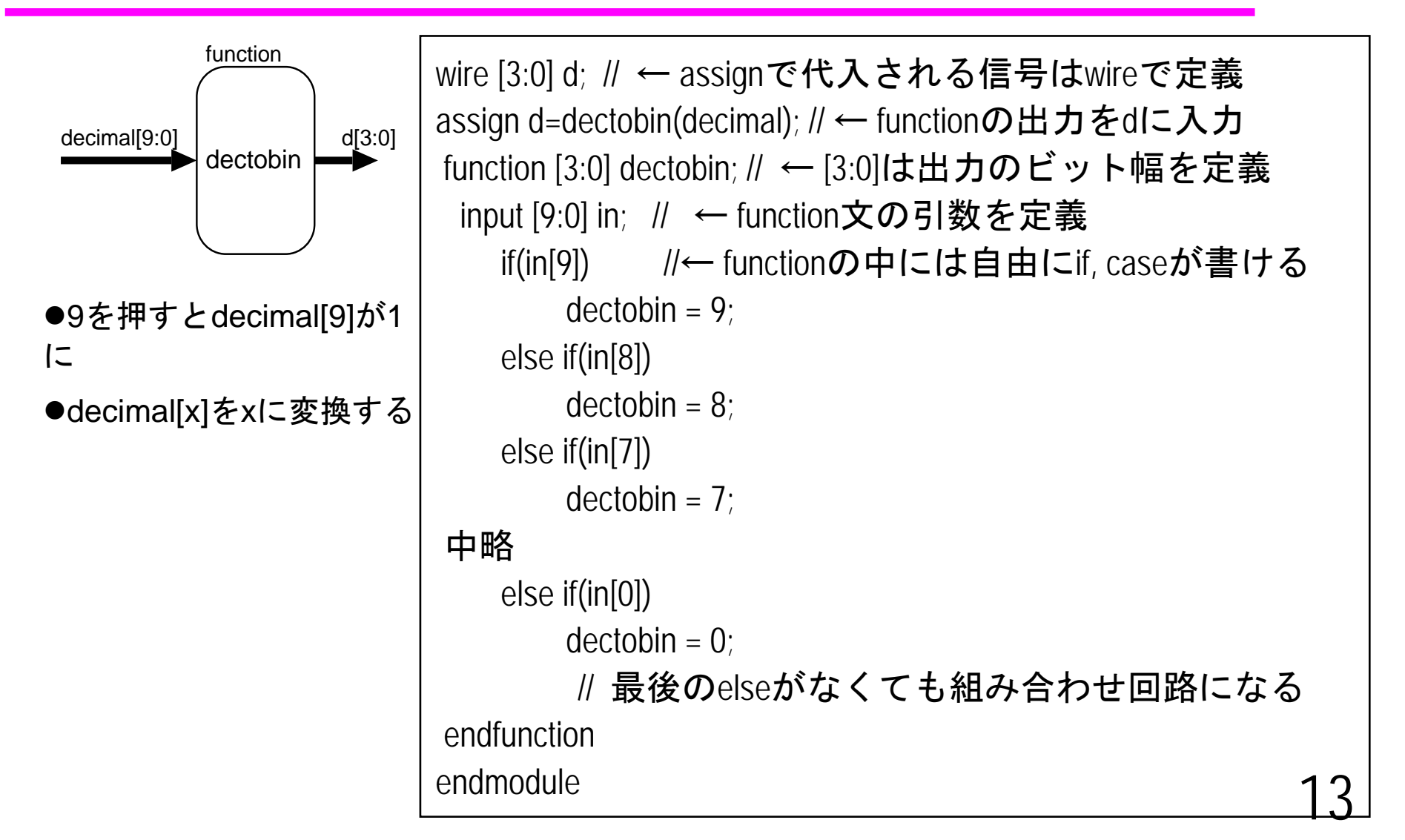

#### 同期順序回路の記述

- ◆ always @(posedge CLK or negedge RST)
	- クロック(CLK)の立ち上がりと、リセット(RST) の 立下りに常に反応する。 (非同期リセットつきD-FF)
	- RSTは回路構成上の都合で、 0のときにリセットが かかるのが普通

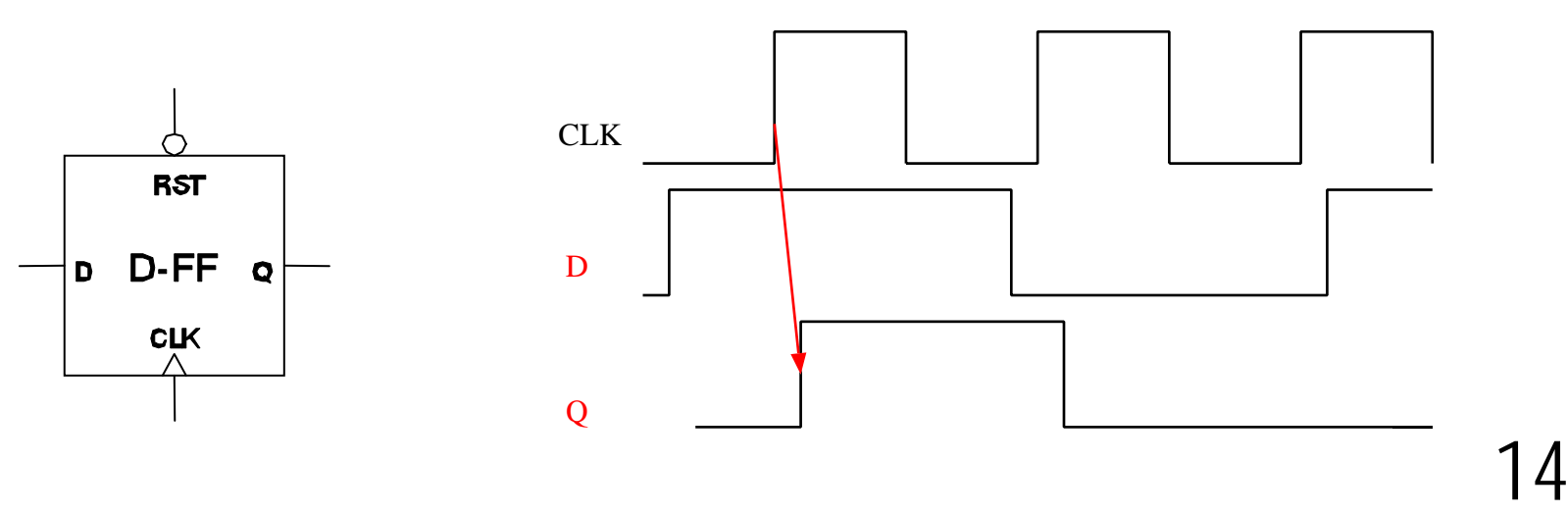

## 同期順序回路の記述(2)

```
module ff (out,in,CLK,RST);
    input in,CLK,RST;
    output out;
     reg out;// 記憶素子はreg
型
    always @(posedge CLK or negedge RST)
         if(!RST) //リセットの場合
             out\leq=0;
         else
             out <= in;
endmodule
```
## 信号 (変数 )の型とビット幅

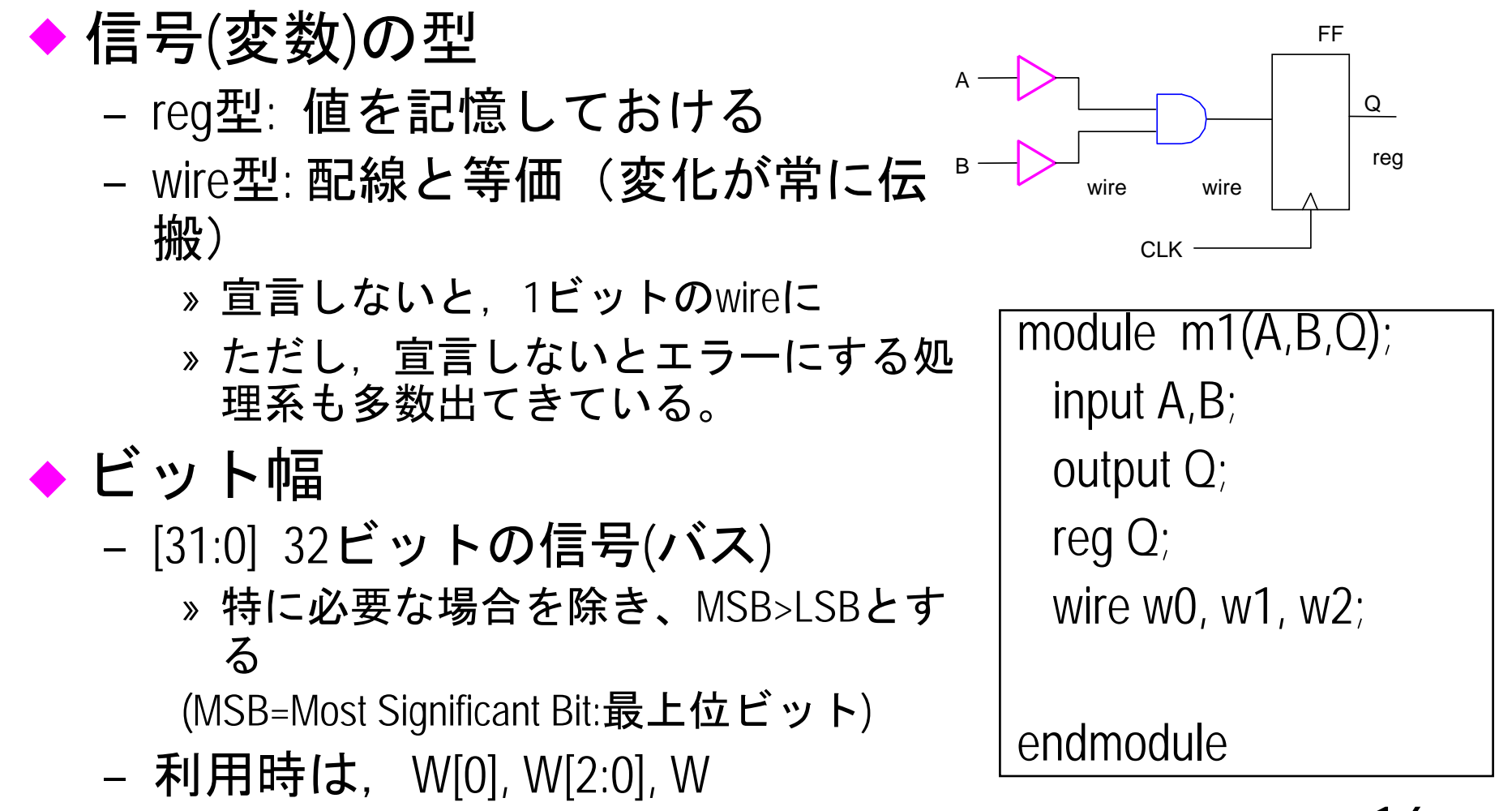

ブロッキング代入とノンブ ロッキング代入

◆ Verilogでの代入には2種類ある <= : ノンブロッキング代入 (そこで処理をとめない(blockしな い). 現時間のイベントをすべて評価していっせいに実行 = : ブロッキング代入 (そこで処理をとめる). その時点で実行

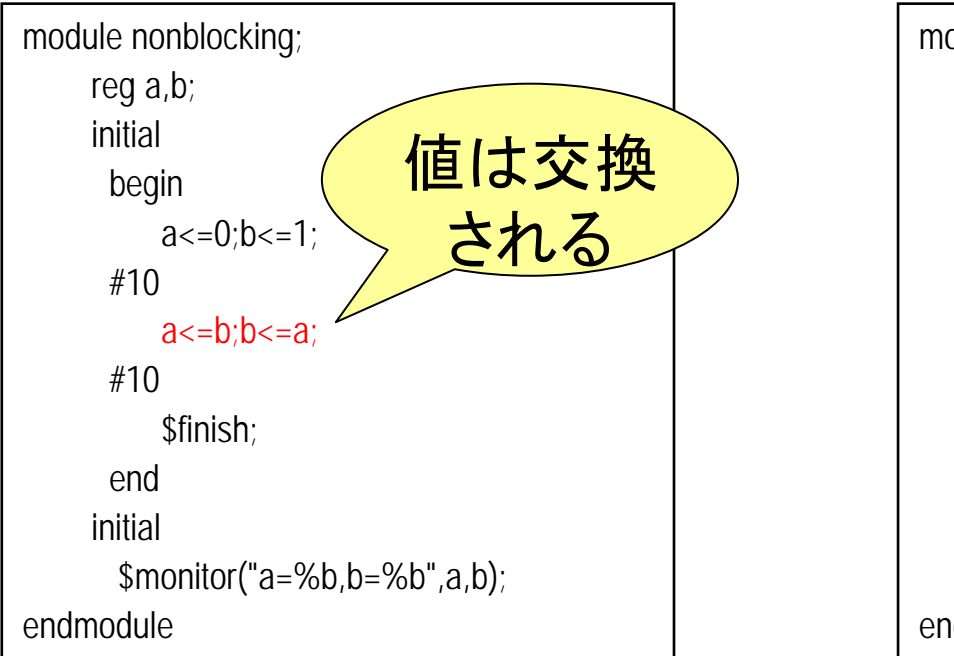

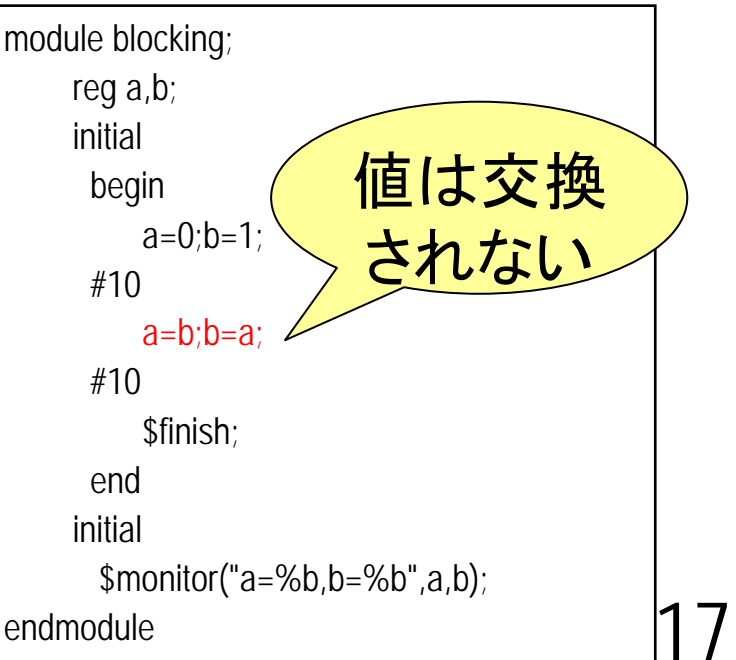

# DFFの動作(ノンブロッキング 代入)

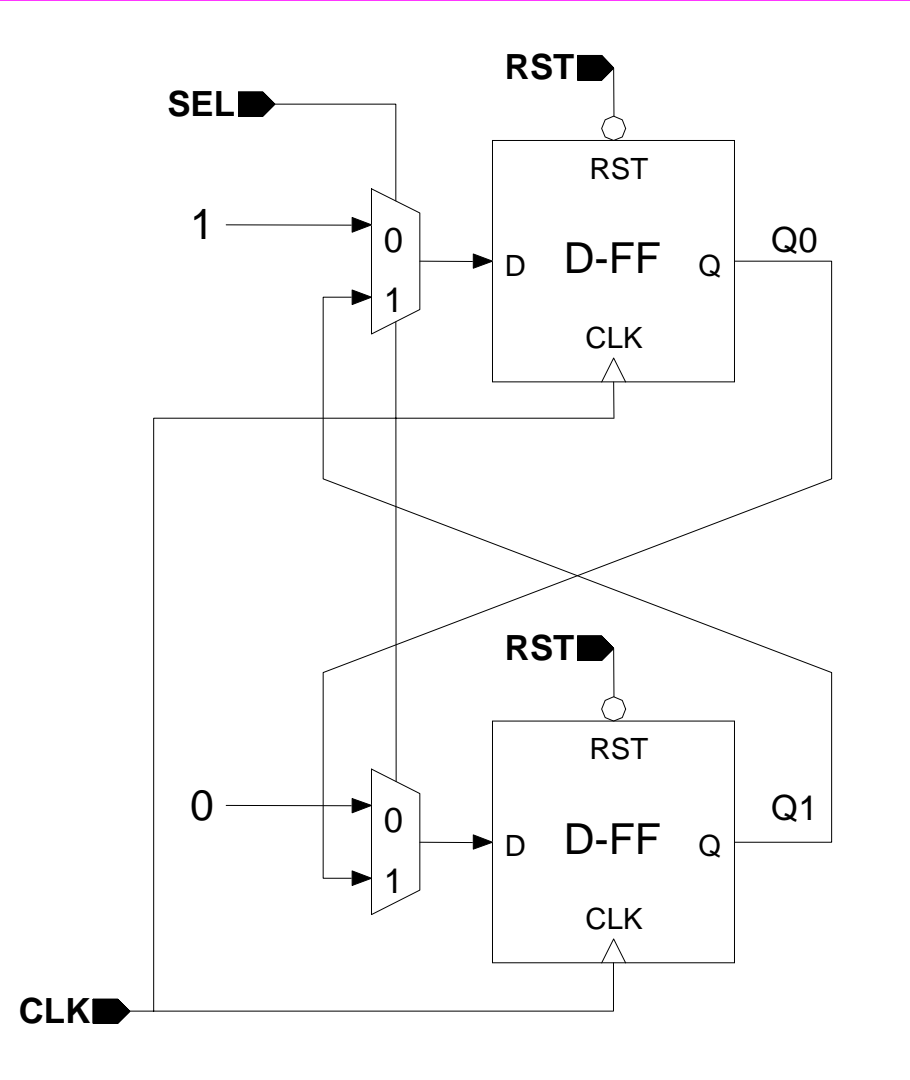

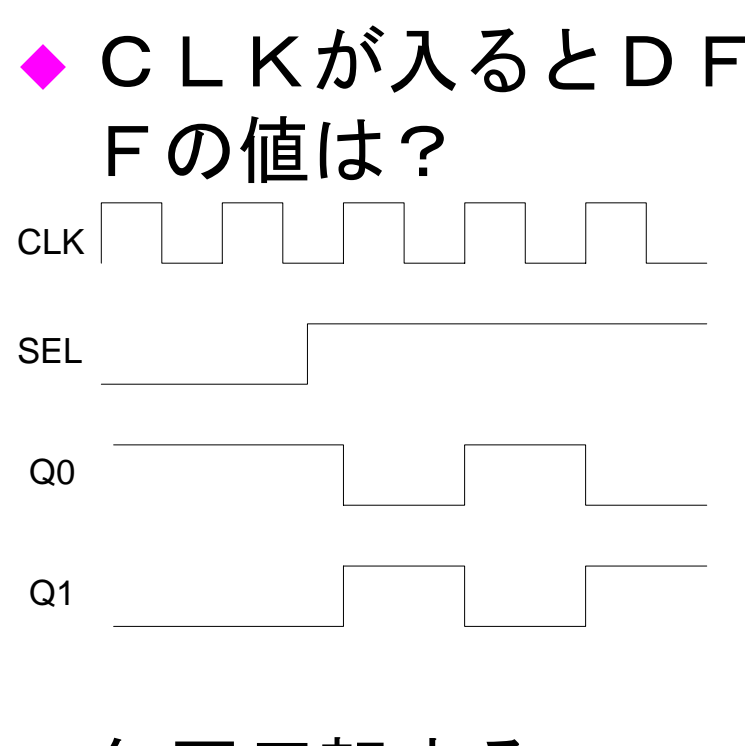

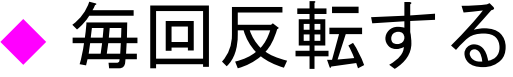

## ノンブロッキング代入

- ◆ always @(posedge CLK or negedge RST)内では必 ず、ノンブロッキング代入文を使う
	- ブロッキング代入を使うと、RTLと合成後の回路 の動作が合わないことになる
	- D-FFの動作はノンブロッキングだから!!
	- assign文の代入には、ノンブロッキング代入は使 えない
- ◆順番を入れ替えても結果は変わらない! ◆ alwaysを使った組み合わせ回路の場合は、ブ ロッキング代入を使う

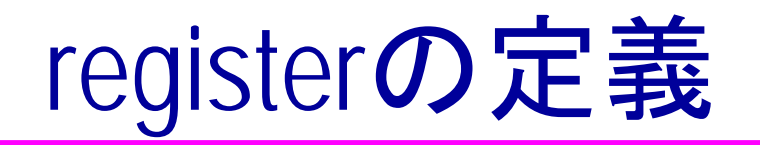

- ◆ register(ディジタル回路ではDFF)は、reg型で定義
- ◆ binshiftregに必要なレジスタ
	- count:入力されたキーの数を数える
	- REGA: BCDを2進化した数を格納する
- ◆ それぞれのビット幅を最適に決める!
	- count: 2回入力されたら終わりなので、3まで数えられればよい。 2ビット必要
	- REGA: 10進2桁(100)まで格納できればよい。2<sup>7</sup>=128まで必要。7 ビット必要

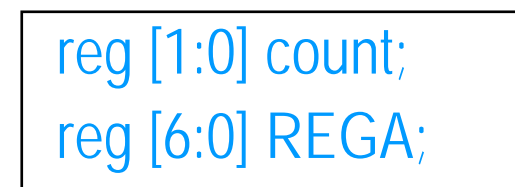

数値演算を行う場合は、 MSB>LSB, LSB=0が必須条件

#### alwaysによるレジスタ記述

```
always @(posedge CLK or negedge RST)
 if(!RST)
  begin
  REGA<=0;count<=0; ← 初期化
  endelse if((decimal != 0) &&& (count < 2))
  begin ↑ decimalが0でなく(入力がある), countが2未満なら
  REGA<=(REGA*10)+d; ← REGAを10倍してdを足し, REGAに格納
  count<=count+1; ← countを1あげる.
  endelse if(CE)
  begin
  REGA<=0;count<=0; ←CEですべてのレジスタをクリア
  endリセットによる初期化
                         動作
                              非同期リセット
```
#### assignによる出力ポート接続

```
assign d=dectobin(decimal);
function [3:0] dectobin;
 中略
endfunctionalways @(posedge CLK or negedge RST)
 中略
 assign out=REGA;
```
- ◆ Verilogでは、module内に代入文は書けない。 ×: out=REGA;, O assign out=REGA;
- ◆ 出力ピンはreg型で定義可能
	- その場合は,同じ変数名になるのでassign文は不要
	- ただし,同じビット幅で定義する!
- ◆ 入力ピンはreg型で定義できない
	- 入力は配線で接続されており、常に外から与えられるので

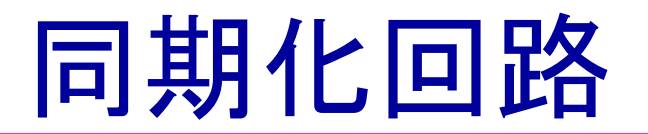

- ◆ 非同期入力をそのまま同期回路に入れると、誤動作 を起こす。
	- メタステーブル: 一時的に発振する
- ◆ 入力は1クロックのみアクティブなほうが回路が書き やすい。
- 例: INが1になったらカウントアップ

**always @(posedge CLK)**

**if(IN==0)**

**0**である**.**

**else if(IN==1)**

```
if(その前が0だったら)
```
カウントアップ

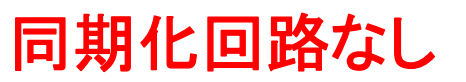

**always @(posedge CLK)**

**if(IN==1)**

カウントアップ

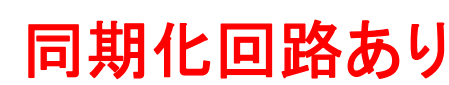

23

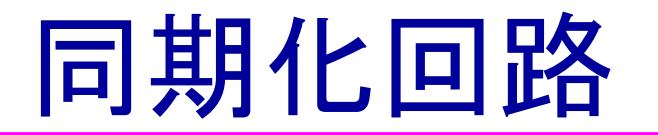

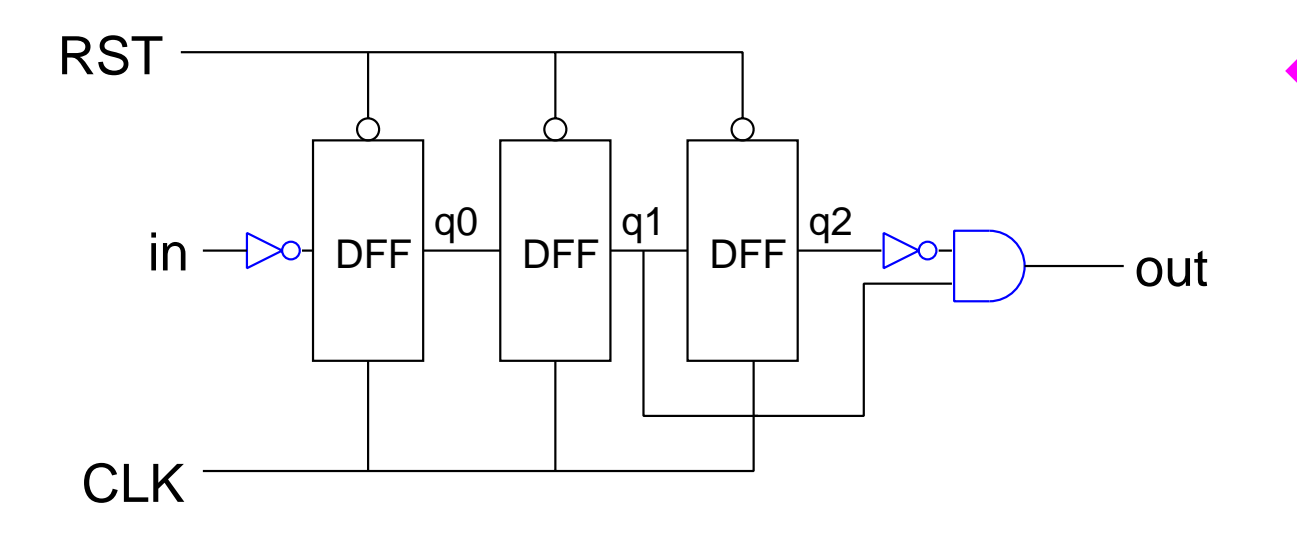

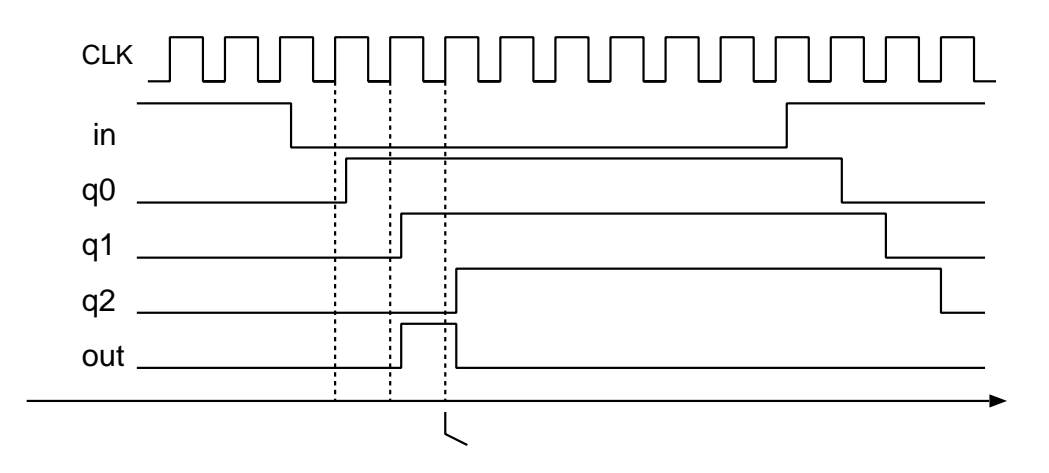

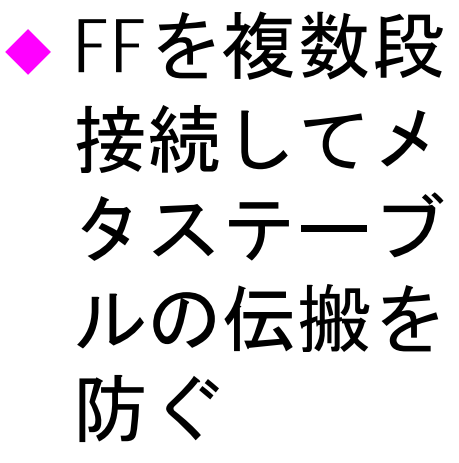

### binshifttop(最上位回路)の設計

#### 構成要素

- 同期化回路
- binshiftreg
- 出力変換回路(binled)
	- » 2進出力を10進に変換し、さらにLEDへの出力に変換
- ◆構成要素をインスタンスとして階層的に記述 する。
	- インスタンス: 回路の中のサブ回路
	- 適切な階層分割が回路の可読性を高める。

# binshifttopの設計

```
module binshifttop (push,ledl,ledh,CLK,CE,RST);
 input [9:0] push;// 10キー.
 input CLK,RST,CE;
 output [6:0] ledl, ledh;
wire [6:0] out;
 wire [9:0] pushout; //←内部バスの信号定義
 wire CEout; //1ビットのワイヤでも必ず定義
 syncro \#(1) 13(.in(CE), out(CEout),
                    .CLK(CLK),.RST(RST));
 syncro #(10) I2(.in(push),.out(pushout), 
                    CLK(CLK),.RST(RST));
 binled I1(.in(out),.ledl(ledl),.ledh(ledh));
 binshiftreg I0(.decimal(pushout),.CLK(CLK),
    .RST(RST),.CE(CEout),.out(out));
endmodule
```
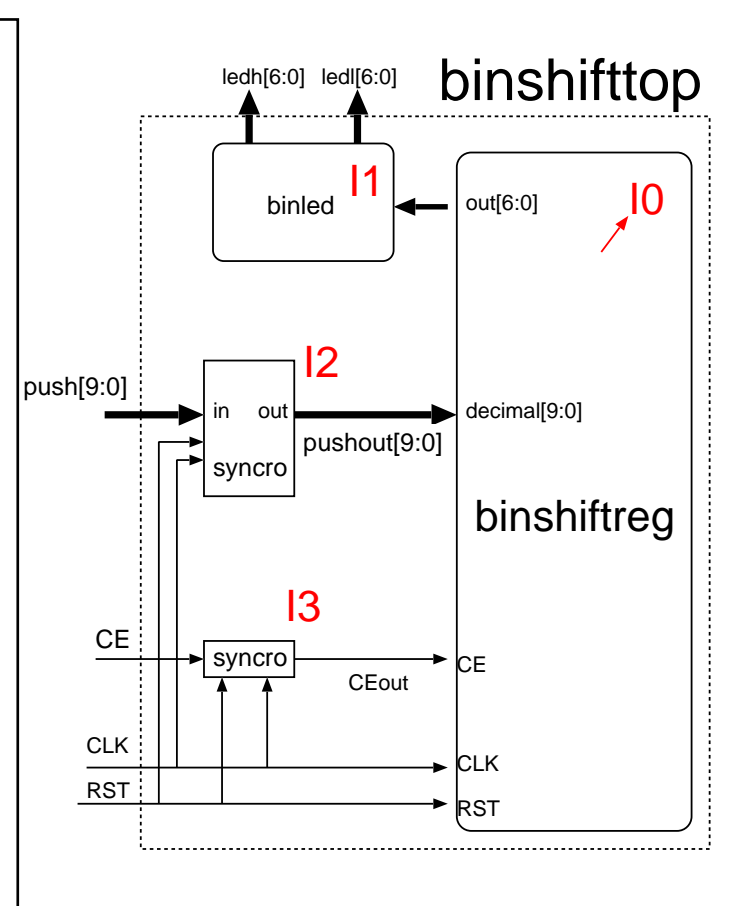

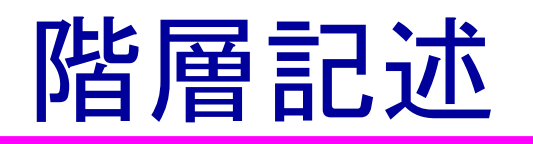

binshiftreg I0(.decimal(pushout),.CLK(CLK),.RST(RST),.CE(CEout),.out(out));

- ◆ binshiftreg: 使用する回路のmodule名
- ◆ IO: インスタンス名 上位回路中で一意
	- 同じmoduleが階層中に1個しか使わないのなら, module名と同じでよい
- ◆ .decimal: 下位回路のピンの名前
- (pushout): 上位回路のネットの名前

#### 書式

LowerModule InstName(.LowerModulePin(UpperModuleNet),..);

### 階層的な回路の記述

module moduleA (in, out, CLK, RST); input in,CLK,RST; output out; endmodulee moduleA

module moduleB (decimal, CLK, RST, CE, out ); input decimal, CLK, RST; output CE, out; endmodule

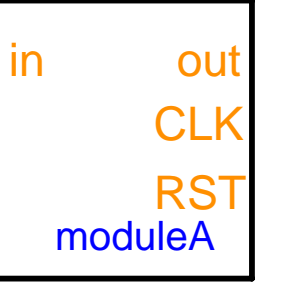

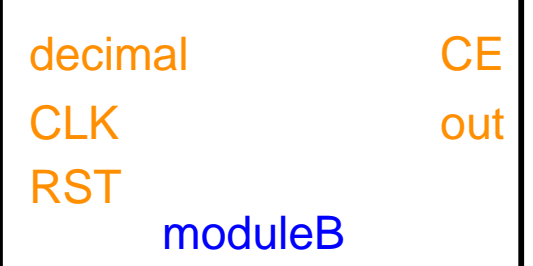

◆この二つのモジュールを回路中で接続したい。

# 階層的な回路の記述2

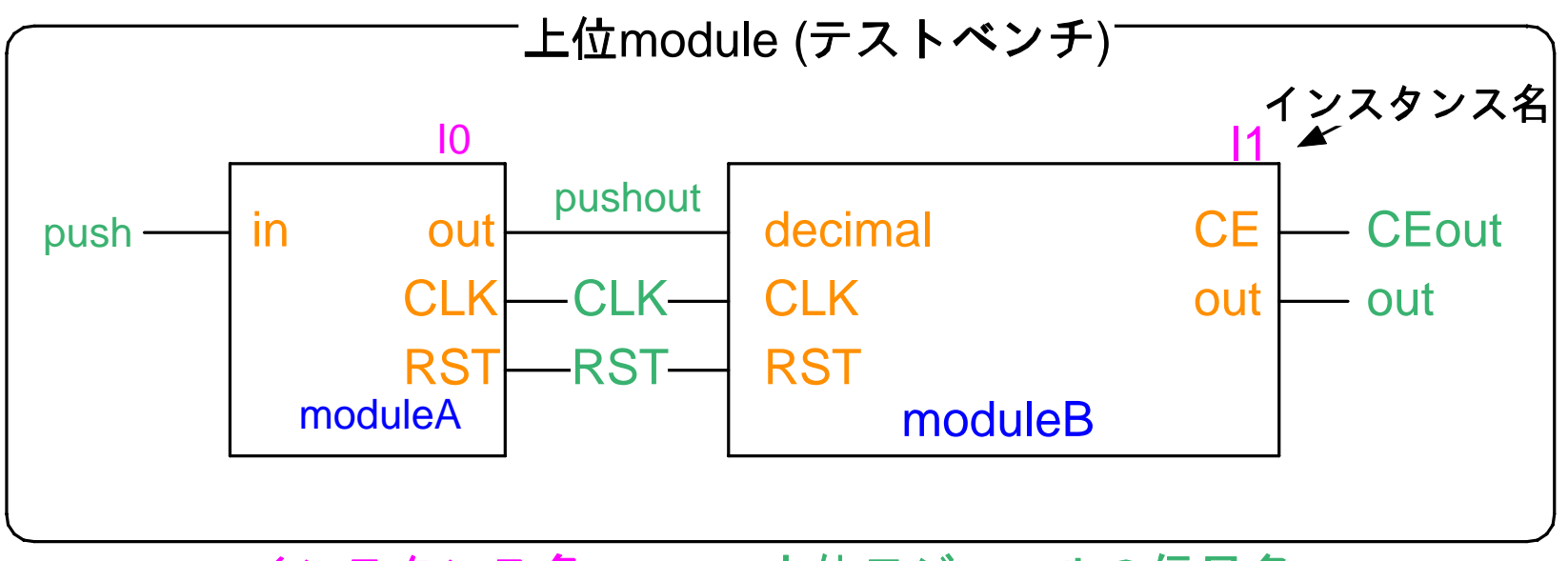

インスタンス名 上位モジュールの信号名

moduleA l<u>0</u>( in(push), out(pushout), CLK(CLK), RST(RST)); モジュール名 下位モジュールのピン名 moduleB I1(.decimal (pushout),.CLK (CLK), .RST (RST), CE(CEout), out(out));

# parameterによる可変長回路

```
module syncro(out,in,CLK,RST);
    parameter WIDTH = 1;//パラメータと初期を定義
   input [WIDTH-1:0] in;// 入力ピンをパラメータ化
    output [WIDTH-1:0] out;
   input CLK,RST;
   reg [ WIDTH-1:0] q0,q1,q2;
…..endmodule
```
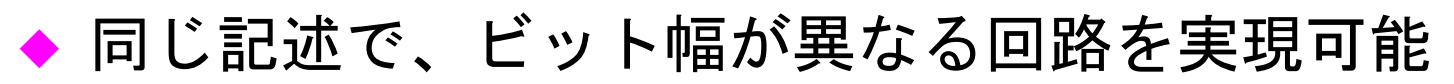

#### 書式:

parameter 名前=初期値;

# 上位回路でのパラメータの指定

- ◆ Verilogでは,上位moduleから下位moduleのparameterを与える 方法が 2種類存在
	- defparam文を使用する
	- #(param1, param2, ...)で指定する。パラメータは, module内でparameter 文で宣言した順番
	- シミュレータ, 合成系によって, サポートしている場合としてい ない場合があるので注意

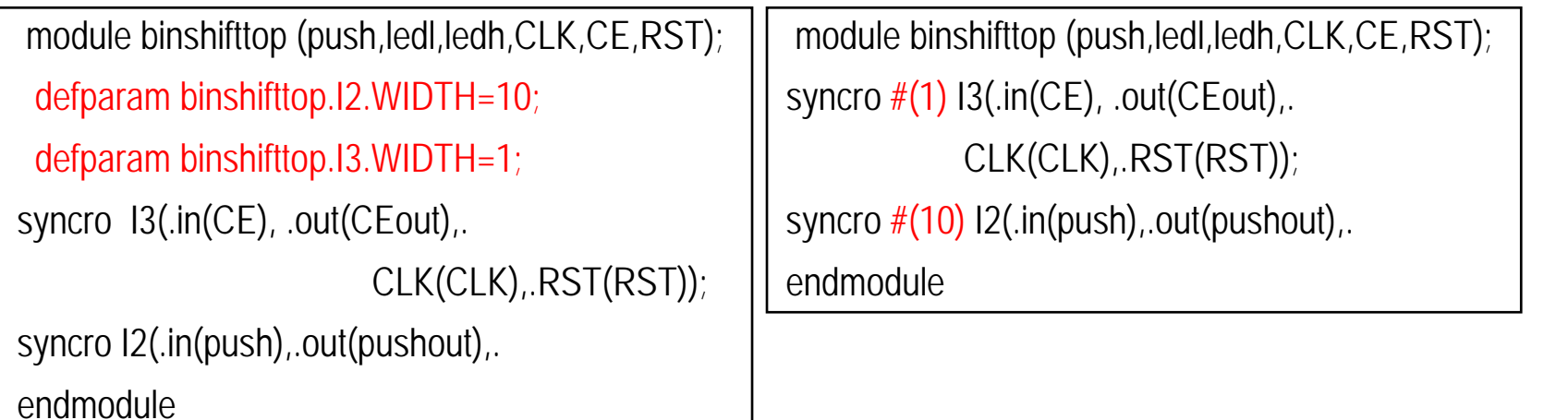

#(param1, param2)

31

defparam

# シミュレーションによる動作確認

- ◆あらかじめ、GUIを用いたテストフィクス チャを用意
	- <sup>C</sup>言語によりverilogシミュレータを拡張(PLI)
- ◆WEBよりダウンロード
- ◆verilogに必要なファイルをすべて引数で与え る
- ◆ GUI上のLED出力により確認

gtksim.sh binshiftsimgtk.v binshifttop.v binshiftreg.v other.v

### 文法エラーのチェック

#### ◆ シミュレーションを実行する前に, 文法エ ラーがないかを先にチェックしておく

 ほとんどすべてのverilogシミュレータで-cオプショ ンにより,コンパイルのみを実行可能

binshiftregのみのチェック

% verilog –c binshiftreg.v

全体のチェック

% verilog –c binshifttop.v binshiftreg.v other.v

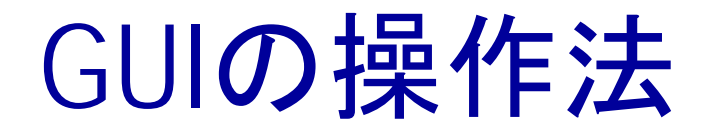

- ●各ボタンはボード上のボタン に対応
	- ただし、Qをのぞく
- ◆ シミュレーションの終了はQ
- ◆ RSTはボードのRSTボタンに対 応
- ◆ 左上のLEDは、電卓のオーバー フロー表示用

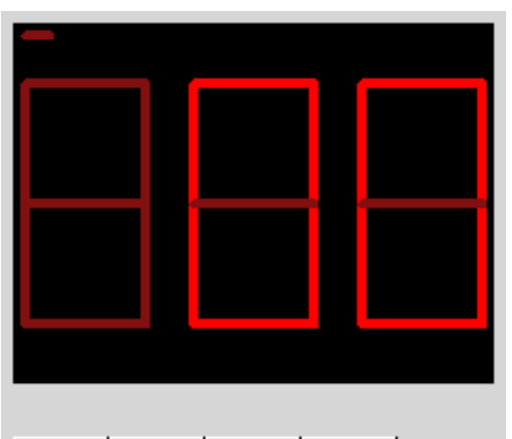

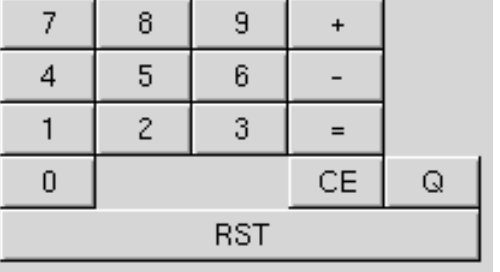

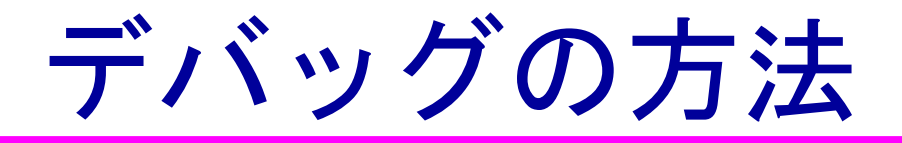

◆うまく動作しない場合は, シミュレーション終 了後に波形ファイル(binshiftsim.vcd) をsimvisionを用 いて表示する。

% simvision binshiftsim.vcd

- ◆ binshiftsimgtk.vの\$monitor文に見たい信号を追加し ても良い
	- 同じmodule内に複数の\$monitorを書いてもひとつしか 有効にならないので注意。

### QuartusでのRTL確認方法

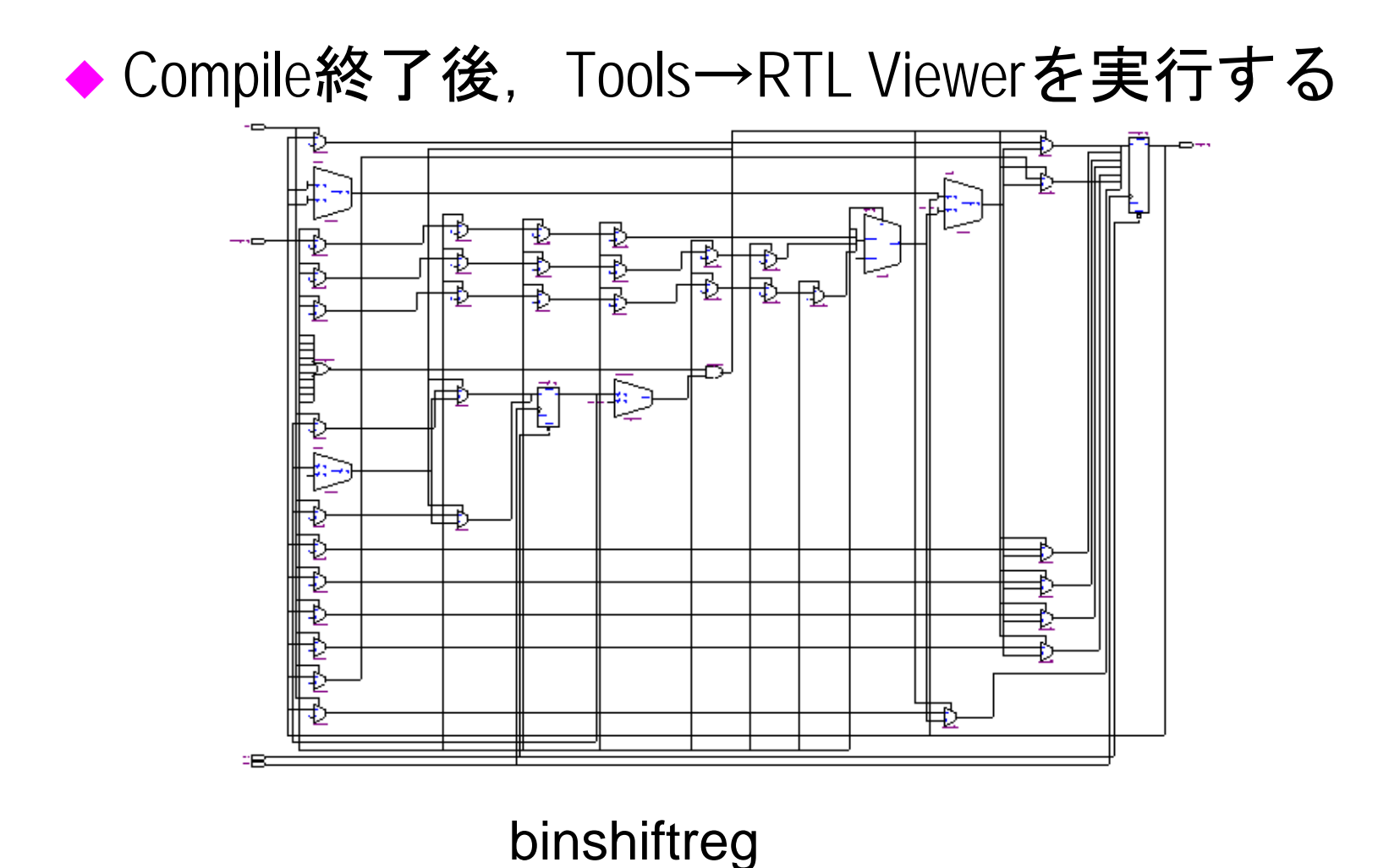
## 演算回路の実現

#### 加算機能を付加します。

## 演算回路の実現

- ◆ 10+25=が実現できるようにする
- ♦ REGAのほかにもうひとつREGBを用意

♦ 手順

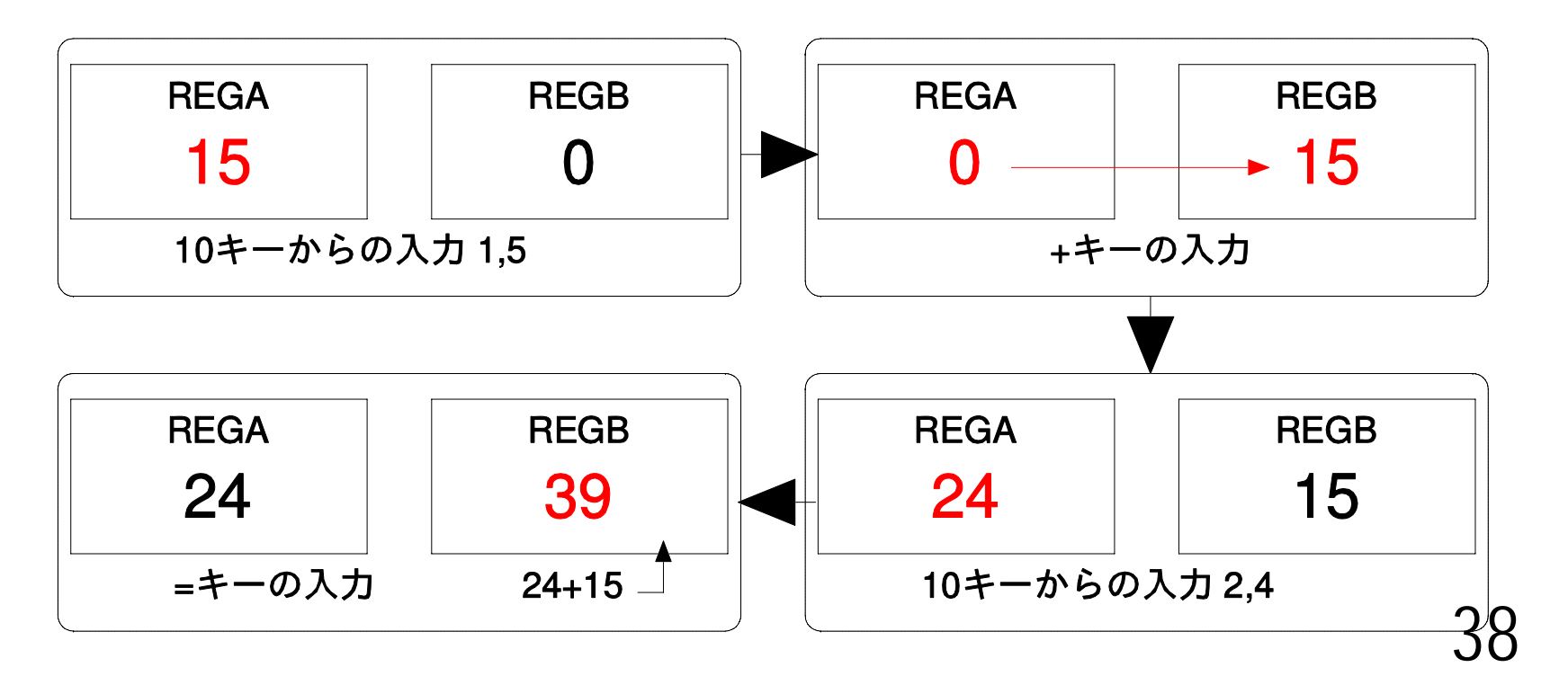

### 演算回路ブロック図

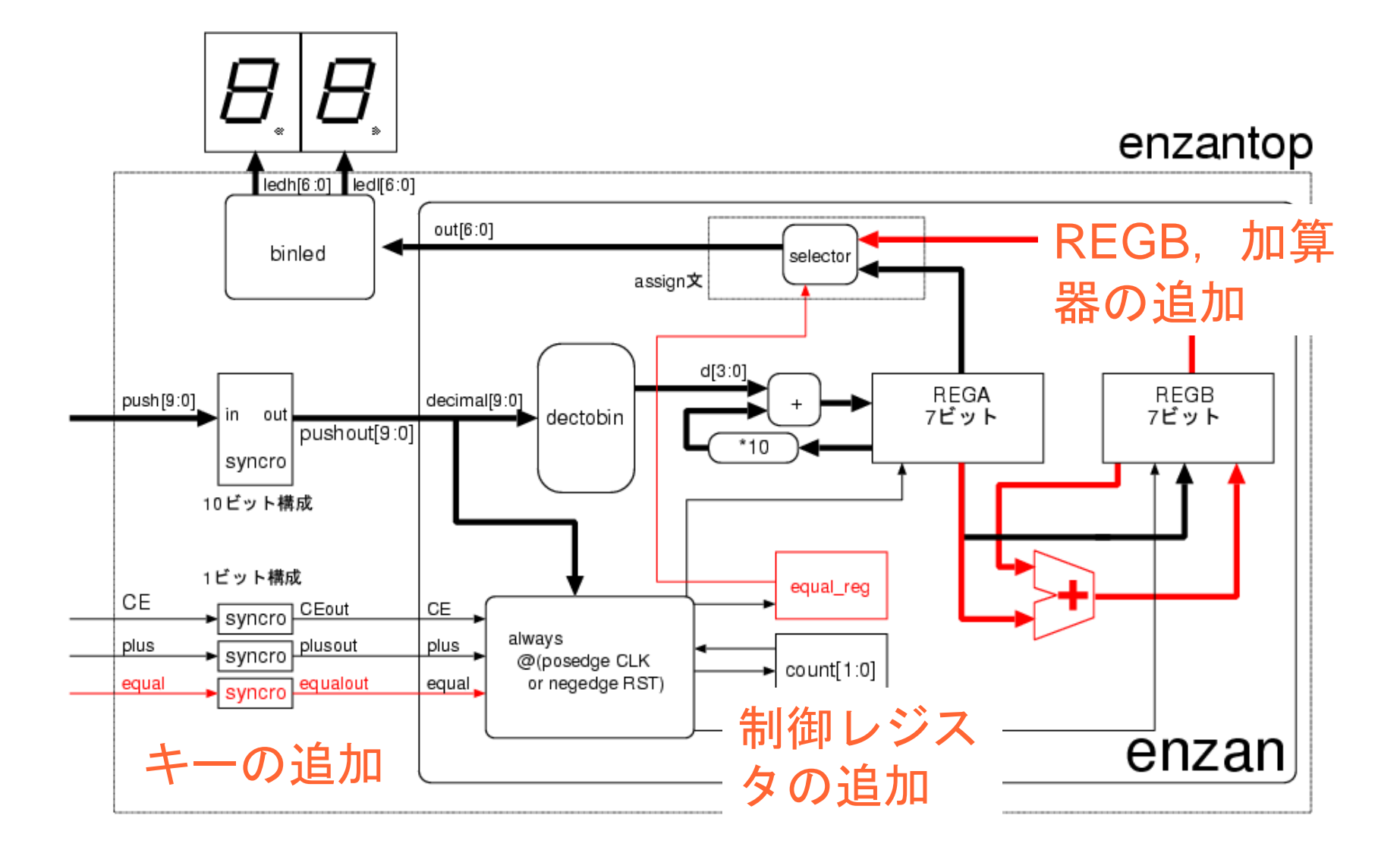

## 演算回路のVerilog-HDL記述

◆先ほどのbinshiftregを改造する。

–binshiftreg.vをenzan.vにコピー

module *enzan*(decimal,*plus,equal*,CLK,RST,CE,out);

↑module名を必ず変更する

input [9:0] decimal;

input CLK,CE,RST,*plus,equal*; ←ピンの追加

中略

endmodule

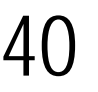

## +キーに対する動作追加

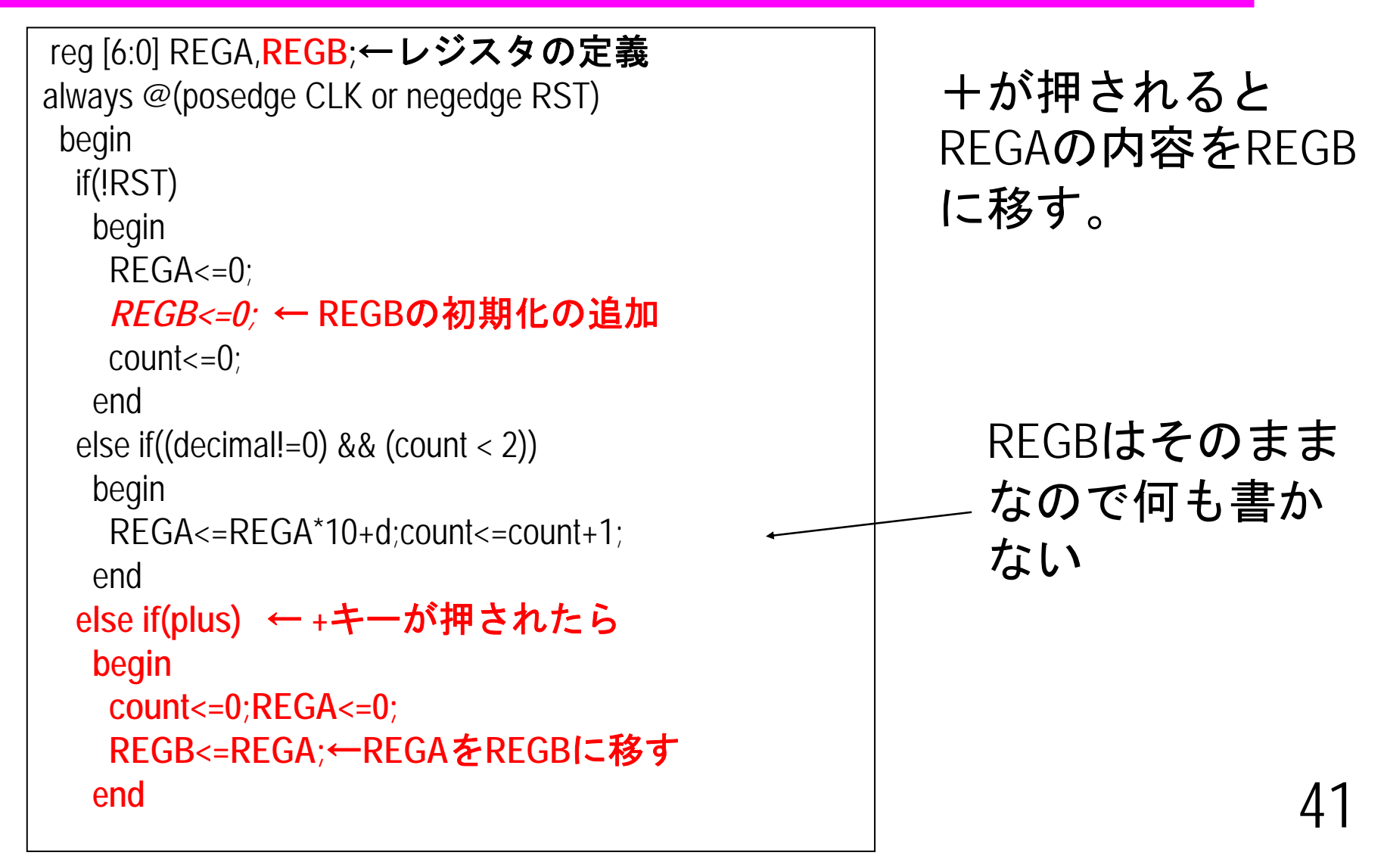

## <sup>=</sup>キーに対する動作の追加

```
=が押されると、加算を行う。
```

```
always @(posedge CLK or negedge RST)
begin
 if(!RST)
 中略
 else if(equal) //← =キーが押されたら
  begin
   count<=0;
   REGB<=REGA+REGB;//←REGA+REGBをREGBに格納
  end
```
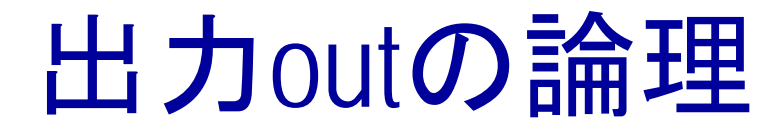

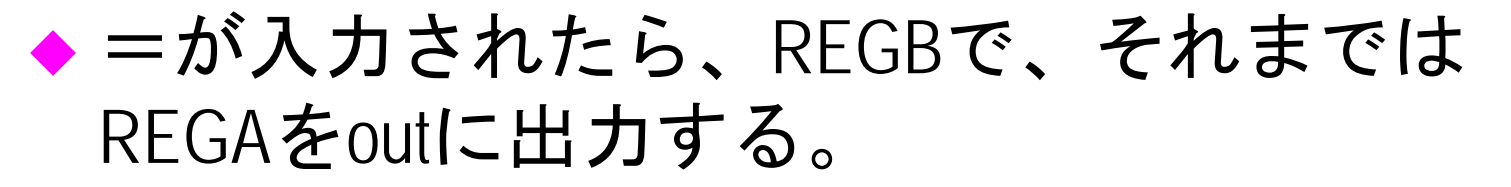

◆=が入力されたことを覚えておくレジスタが

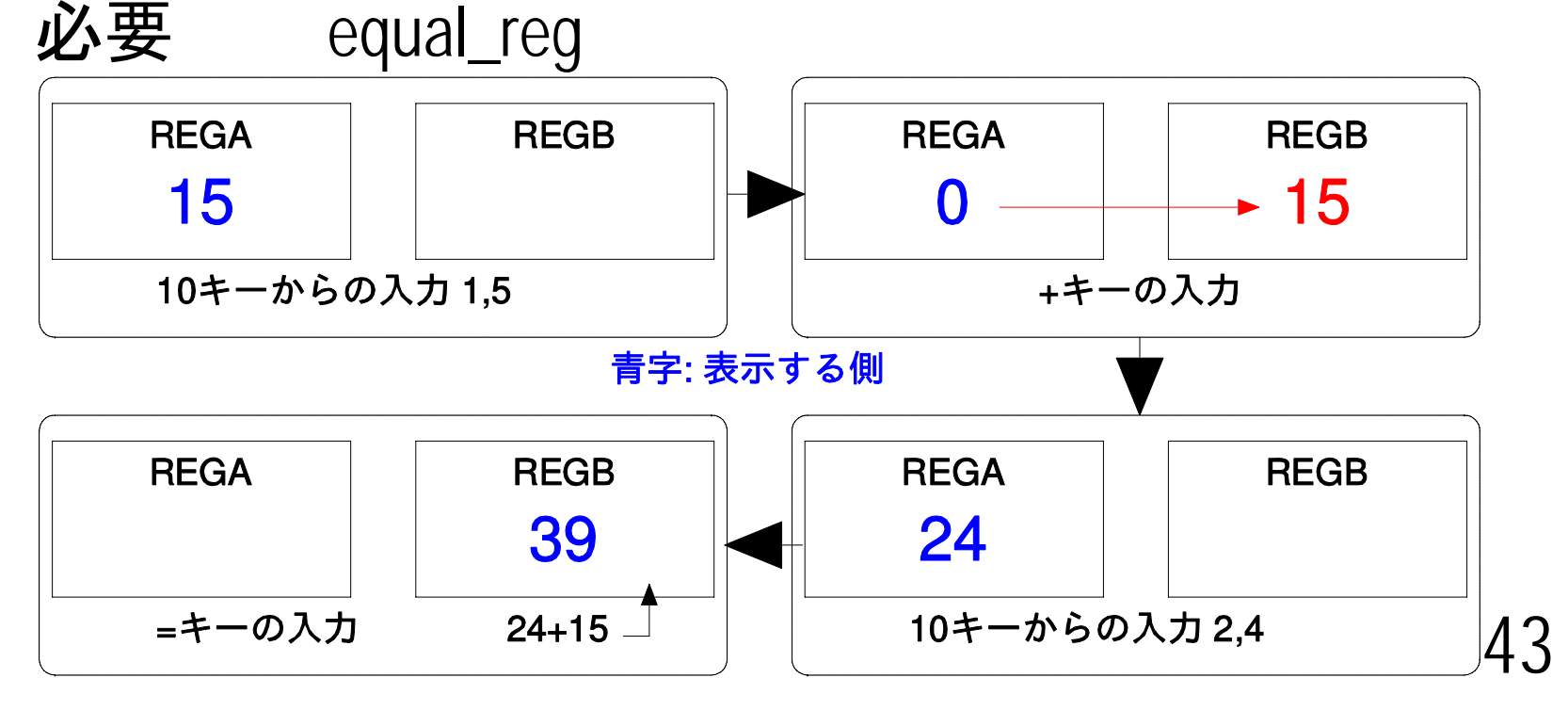

## 出力outの論理

```
reg equal_reg; 定義
always @(posedge CLK or negedge RST)
中略
 if(!RST)
  begin
   REGA<=0;REGB<=0;count<=0;
   equal_reg<=0;←初期化
  endelse if(equal)
  begin
   count\leq=0;
   REGB<=REGA+REGB;
   equal_reg<=1; ← =が押されたら1にする.
  endassign out=(equal_reg==0)?REGA:REGB;
  ↑ equal_reg==1ならREGBを出力(selector)
```
44

### Verilog HDLを記述する上での注意

- ◆常に回路を意識して記述する
	- 回路にならない記述はシミュレー ションできても合成できない
- ◆ 例えば,
	- 複数のalwaysブロックで同じreg型 変数に代入する
	- moduleの外に出ていない信号を他 のmoduleで使用する
		- » Verilogではmodule内部の信号は,すべ てローカル変数

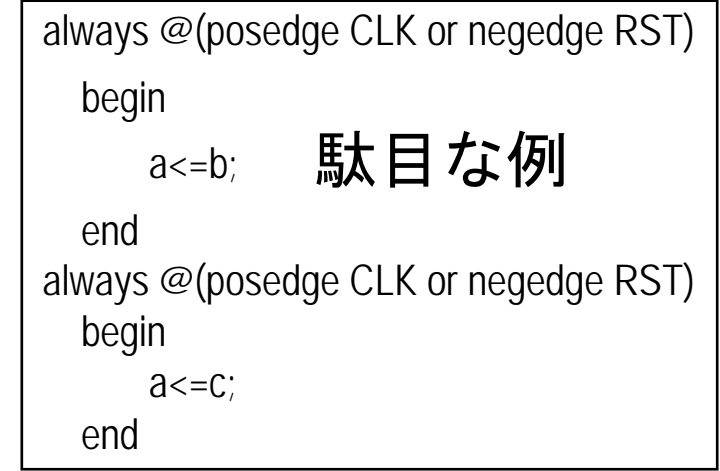

## function文の落とし穴

- ◆function内では、inputで定義した変数のみ使用が許 されているはず。
	- module内で定義されている変数を使ってもシミュレー ションは動くが,動作が変になる
	- input文で宣言する変数も,module内で使用していない ものに

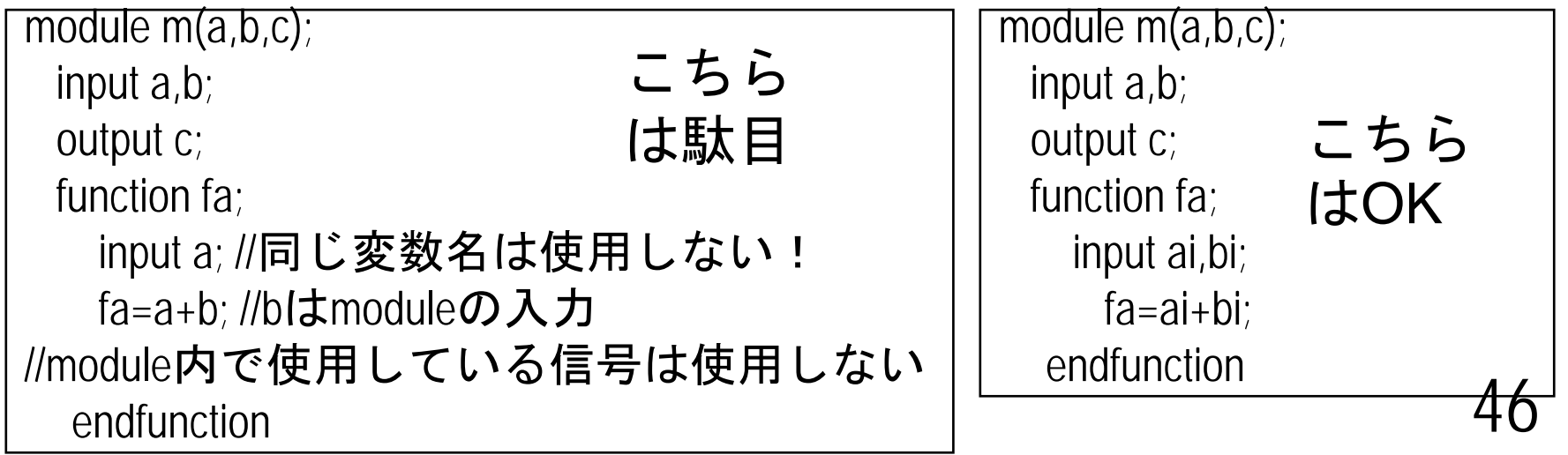

#### alwaysを使った組み合わせ回路

◆ assignではかけないよう な複雑な組み合わせ回 路を記述できる

- ◆気をつけないと意図し ないラッチが生成され る
	- ブロック内部で利用す る信号はすべてalways@ の後に列挙
	- case文を利用する場合は、 すべての場合を列挙す る

module combi (out,sel,a,b); input [1:0] sel; input a,b; output out; reg out;//必ずreg型にする always @(sel or a or b) //すべての信号を列挙 begin case (sel)  $\theta$ : out=a&b; 1:out=a|b;  $2:$ out=a^b; default: //すべての場合を列挙 out=~a; endcase // case(sel) end // always @ (sel or a or b ) endmodule // combi

ラッチの生成

#### ◆同期回路にラッチは不要!

– ラッチとは、クロックに同期しないで値を保持す る素子のこと

◆ always文で組み合わせ回路を書くと、ラッチ が生成されることがある。

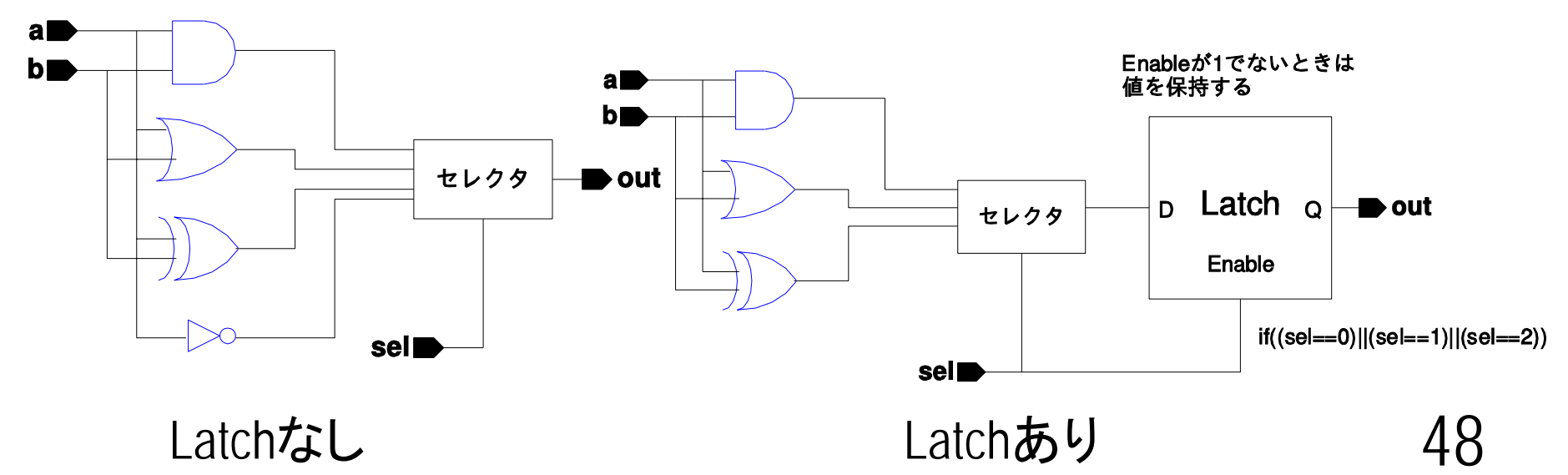

#### Verilog-HDLにおける組み合わせ回路

◆ always文, function文のどちらかで記述する

- functionの場合,代入されるネットはwire型

- alwaysの場合,代入されるネットはreg型
- ◆ 単一出力の場合は, function文で記述するほうが簡単
- ◆ 複数出力の場合は, alwaysを使ったほうが簡単
- ◆ always文で記述するとラッチが生成される場合がある<br>ので注意

– 詳細は越智先生の資料を参照

- ◆ 必ずすべてのネットをwireで定義する
	- 1ビットのwireは定義しなくても使用できるが,バグの温床に なるので必ず定義する。
	- 最近のシミュレータ, 合成系は定義していないとエラーにな る場合もある。
	- wire [3:0] d;を消しても,正常にシミュレーション可能(verilog-xl<br>ではwarningすら出ない) ではwarningすら出ない)

### 非同期リセットと同期リセット の混在

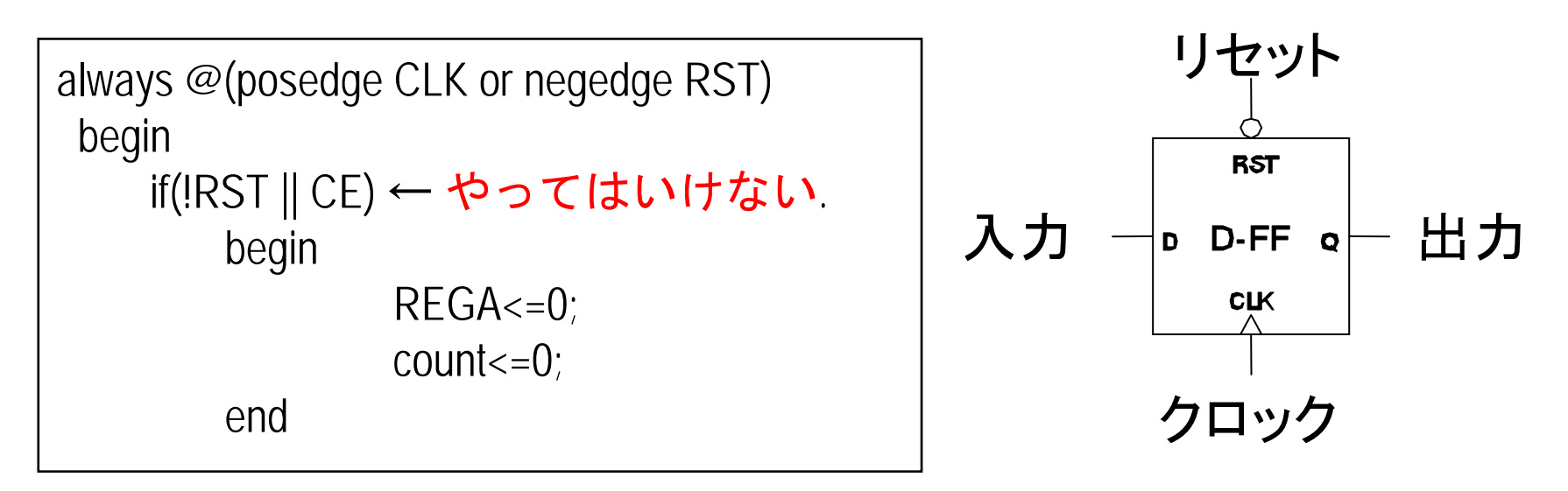

- ◆ 非同期リセットセ同期リセットの混在は合成不可 – 現実のFFでは不可能だから
- ◆ 非同期リセットは電源投入時、誤動作時の初期化に のみ用いる。(PCのリセットボタン )
- ◆ 動作中の初期化は同期的に行う。(PCではCtrl-Alt-Del)

## enzan, enzantopの設計 (演習5.7, 5.8)

- ◆ binshiftreg.v, binshifttop.vをそれぞれコピーする。 % mkdir enzantop
	- % cd enzantop
	- % cp ../binshifttop/binshiftreg.v enzan.v
	- % cp ../binshifttop/binshifttop.v enzantop.v
- ◆module名を変えるのを忘れないようにする。

## 演算回路のシミュレーション

#### ◆ シミュレーション方法 –enzansimgtk.vをダウンロードして実行する

gtksim.sh enzansimgtk.v enzantop.v enzan.v other.v

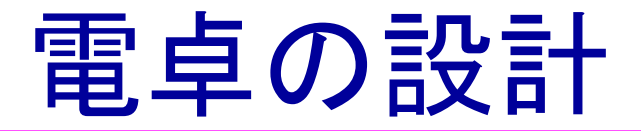

#### 演算回路を電卓にします。

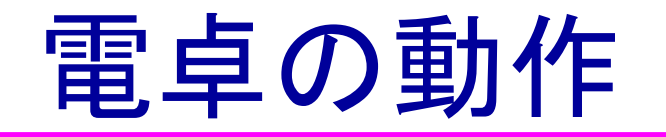

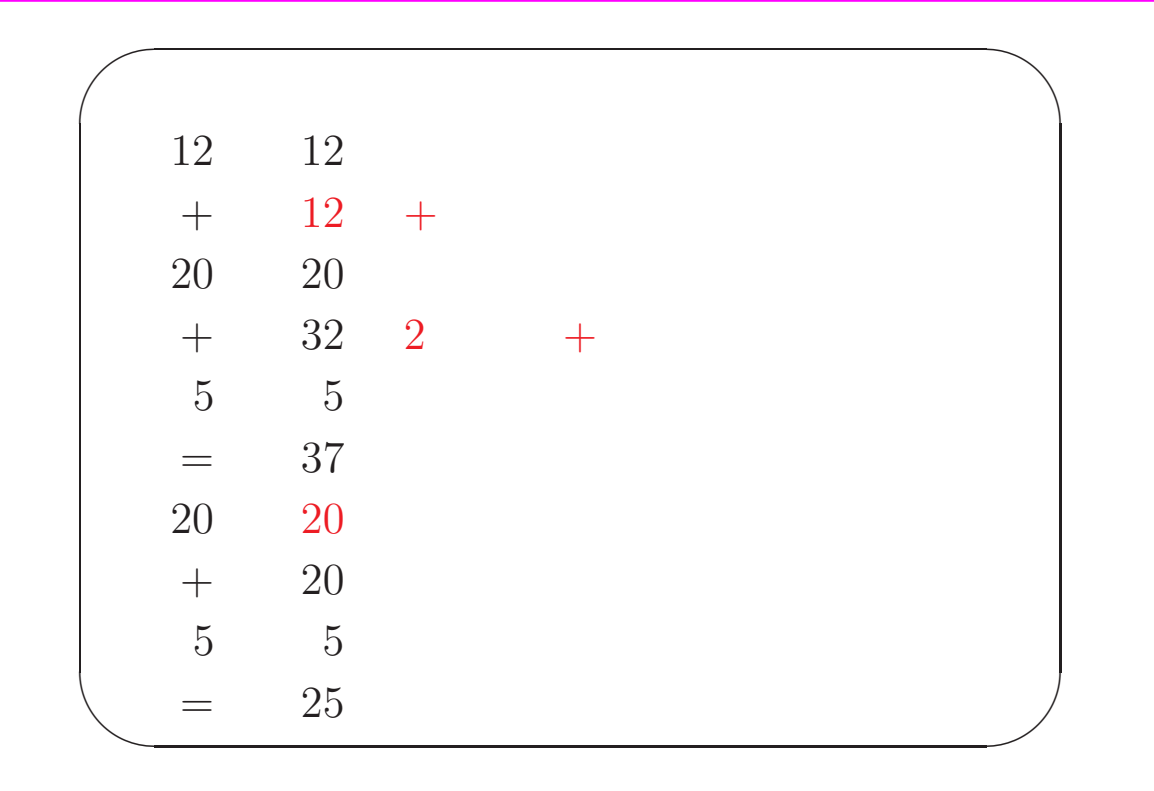

- ◆ 演算回路では、加算は=を押した時点しか行って いない。
- ◆ 電卓では次の値を入力するまで、前の値を表示す る。

54

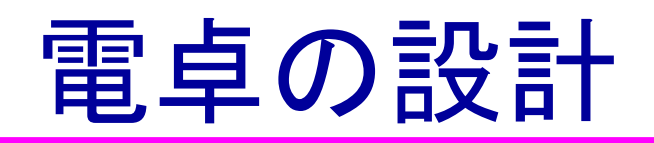

◆ -99から99までの値を取り扱う。

◆加算と減算が可能である。演算は+, 一, = キーを押した時点で行い,10キーから次に入 力があるまで,現在の入力もしくは演算結果 をLEDに表示する。

◆加減算の結果が-99より小さいか、99を超える 場合、オーバーフローLEDを点灯させて、動 作を停止する。

◆ 累算ができる。

### 減算および負の数の取り扱い

- ◆ 負の数は2の補数で取り扱う
- ◆ 2の補数=ビット反転+1
	- 正の数を表すのに必要なビット数+1で表す。
	- C言語では
		- » char 符号付 8ビット –128~127まで
		- » unsigned char 符号なし 8ビット 0~255まで

◆ 最上位ビットは符号ビット

例題 8ビットで表現するときの-25 25=0001\_1001 <sup>→</sup> ひっくり返して1110\_0110 →1を足して 1110 0111

56

## Verilogにおける負の数の取り扱い

- ◆ Verilogでは、reg型で明示的に負の数が扱えな かった
	- したがって、教科書の記述のように、面倒なこと をしないといけない
- ◆ それを解消するために、Verilog 2001が制定
	- signedによる負の数の取り扱い
	- 多次元配列
	- その他
	- 詳しくは、"VERILOG 2001" by Stuart Sutherland, Kluwer Academic Publishers

## signedによる負の数の取り扱い

- ◆reg型、wire型は、そのままでは負の数の評価 ができない。
- ◆ signedをつけると負の数で評価可能

```
reg signed [4:0] A;
reg [4:0] B;
if(A<-10) ○評価可能
If(B<-10) ×評価不可能: 常に成立するか,常に不成立
```
# signed拡張ありの負の数の取り扱い

#### 演習5.9(図5.15)の修正版

```
module inverse;
 reg signed [4:0] A,B,C;
initialbegin
  A=3:B=-2;
    $display("A=%d,%b, B=%d,%b",A,A,B,B);
    C=8-5; //←結果は3
   #100C=5-8; //←結果は-3
   #100C=-10-8; //←結果は-18(オーバーフロー)
  #100C=10+10; //←結果は20(オーバーフロー)
  endinitial$monitor("%d: ",$time,"C=%d, %b",C,C);
endmodule
```
## 演習5.9 シミュレーション結果

```
A= 3,00011, B=-2,11110 // 2の補数で格納
0: C = 3, 00011 // 8-5
100: C=- 3,11101 // 5-8
200: C=14,01110 //-10-8; 
300: C=-12,10100 //10+10;
```
ここで、演習5.9の修正版をシミュレーションしてみ よう!

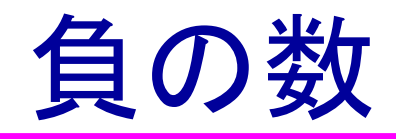

- ◆ 負の数を正しく表示するには最上位ビットの 値で判断する。
- ◆ただし、オーバーフローしたら駄目
- ◆オーバーフローしないようにビット幅を決め る。
- ◆ signedを使う上での注意点
	- 現在はほとんどすべてのツールがsignedをサポー トしている
	- 一部の古いツールではサポートされていない場合 もあり

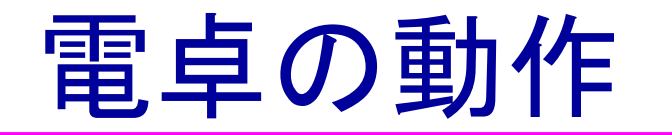

#### ◆REGAとREGBをうまく制御する。

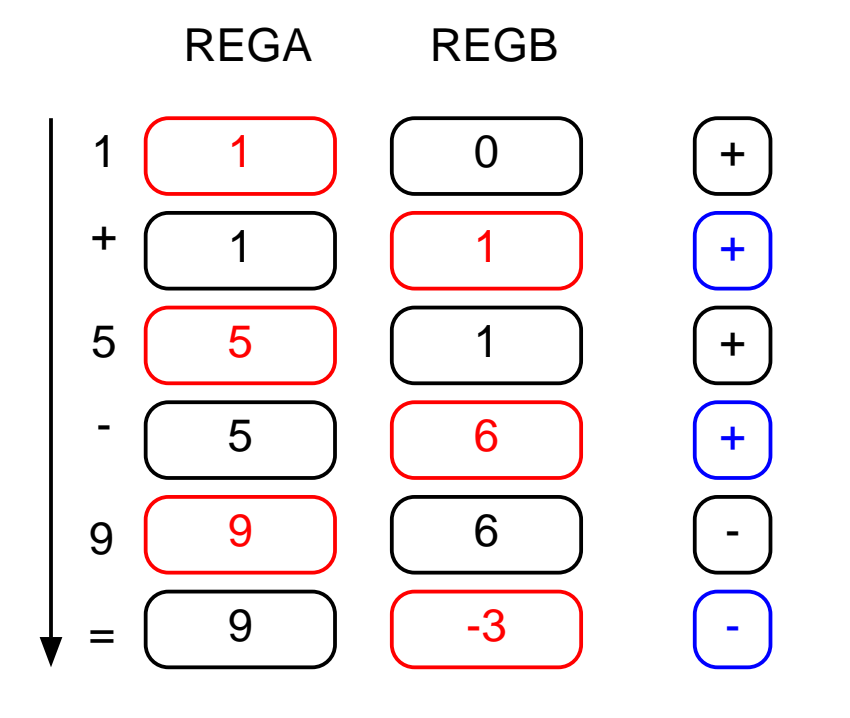

REGB<=REGB+REGA;

REGB<=REGB+REGA;

REGB<=REGB-REGA;

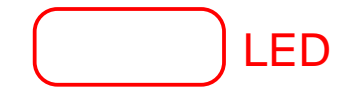

62

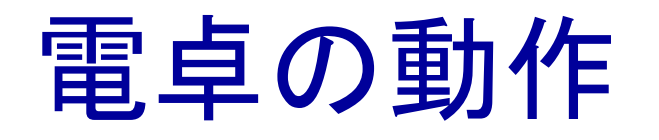

- ◆10キーからの入力をREGA に格納する. REGA をLEDに出力
- +, -キーが来たら, 前回入力された+, -キーにし たがって, REGA , REGB の演算を実行して, REGB に格納する. REGB をLEDに出力する.
- ◆10キーからの入力があった時点で, LEDへの出 力をREGA にする.
- ◆ +, -, =キーで, REGA とREGB の演算を実行して, REGB に格納する.

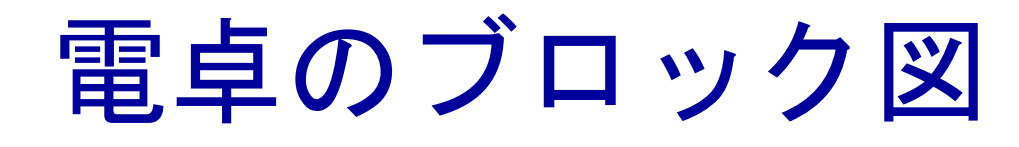

 $\blacksquare$ 

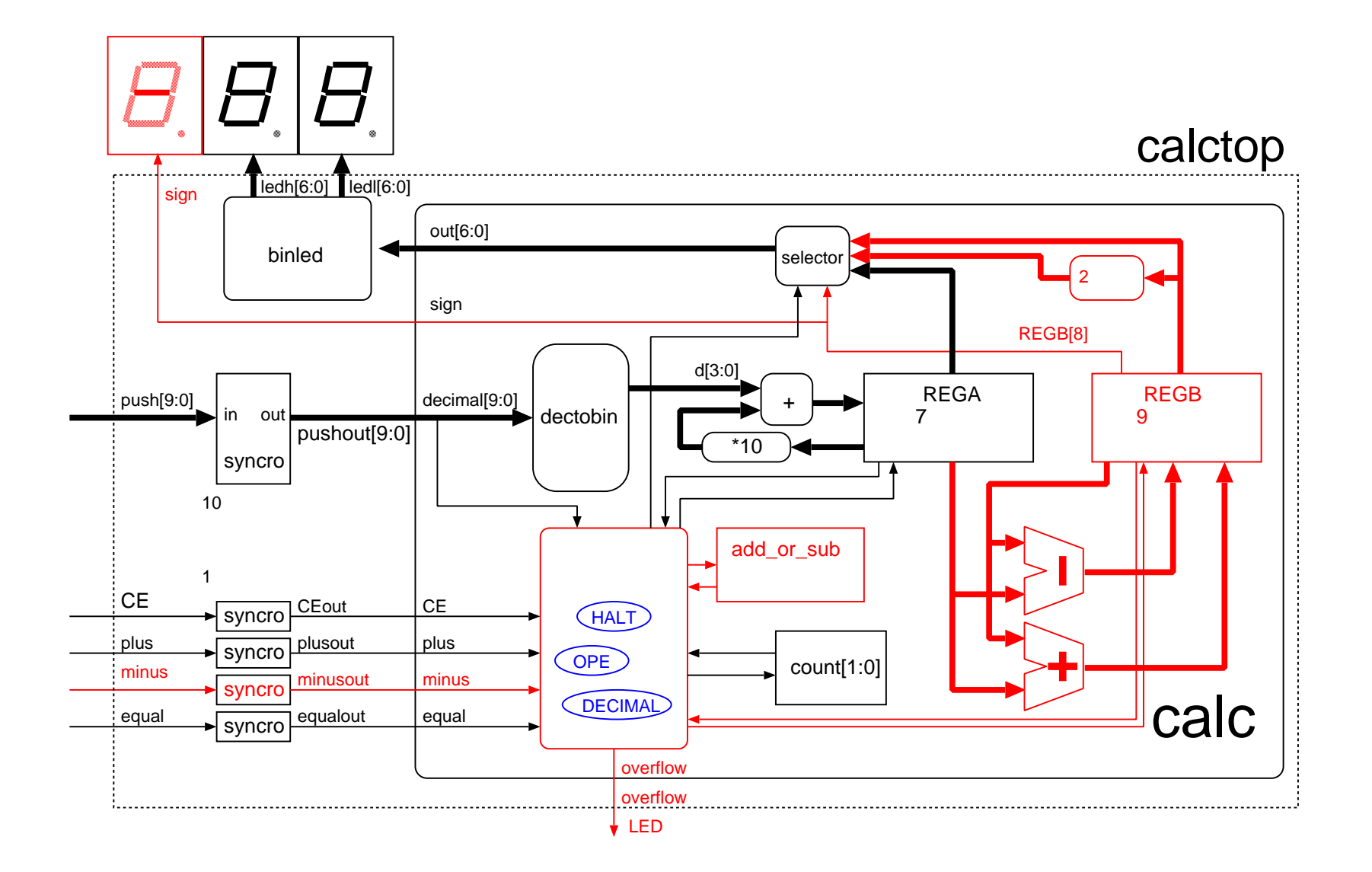

## 設計手順

◆ module 部の記述を行う。

- enzan.vをコピーしてもよい。
- ◆ 状態遷移機械を記述する。
	- 状態遷移をリセットの次に記述
- ◆ 各状態での動作を記述する。
	- 状態と入力によるレジスタの動作、その後の 状態遷移
- 出力の部分の論理を記述する。

### module 部の設計

◆必要なレジスタの決定

- REGA: 入力用 0~99まで 7ビット
- REGB: 計算結果格納 演算 結果は-99-99=-198, 99+99=198まで 9ビット
- add\_or\_sub: 演算が加算か 減算か覚えておく 1ビッ ト

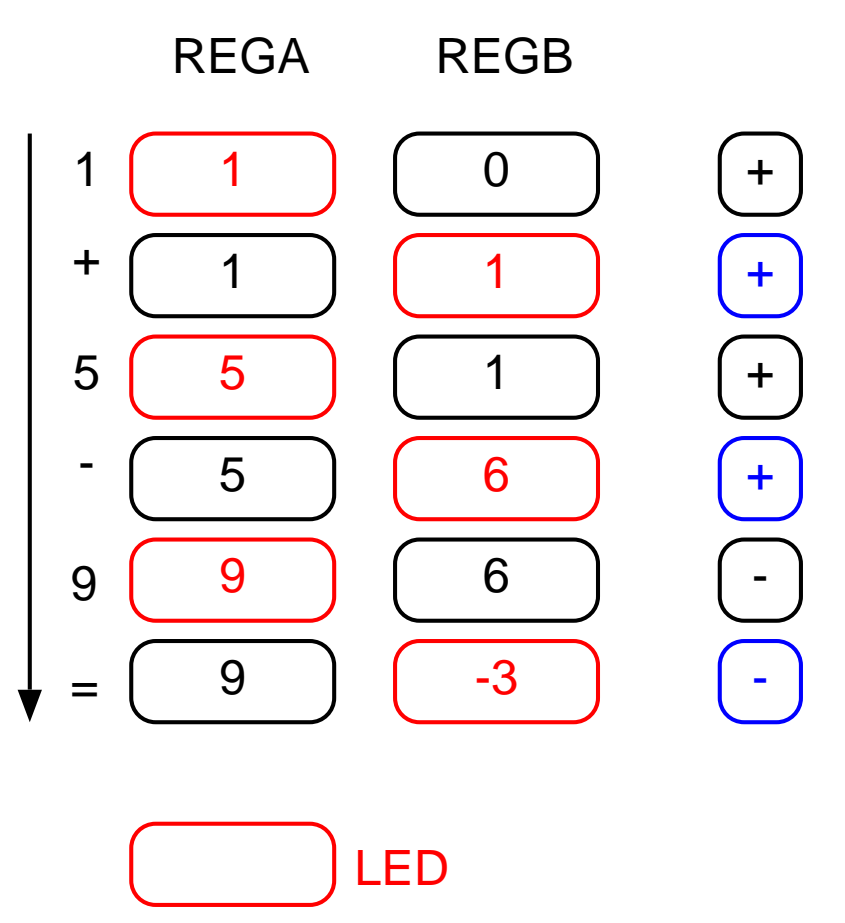

### 演習5.11記述に必要なレジスタを決定

#### ◆ REGA: 0-99までなので、7bit

- ◆ REGB: -99-99=-198, 99+99=198が最小値と最大値
	- 198は8bitで表現可能なので、8+1=9bit必要
- ◆ add\_or\_sub: 演算が+かーかを覚えておく。+かー の2つなので、1bitでOK
- ◆ count: binshifttop, enzanと同じく2bit
- ◆ enzan.vのequal\_regは不要

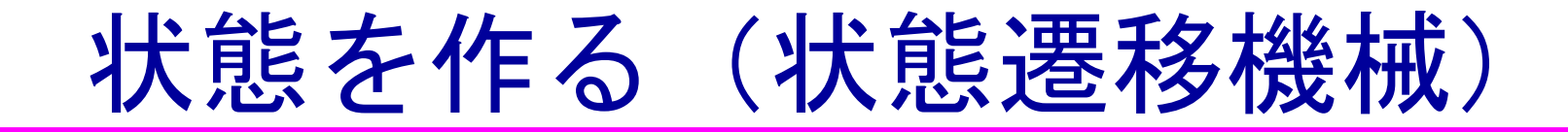

#### ● 表示する値にあわせて、状態を作成する。

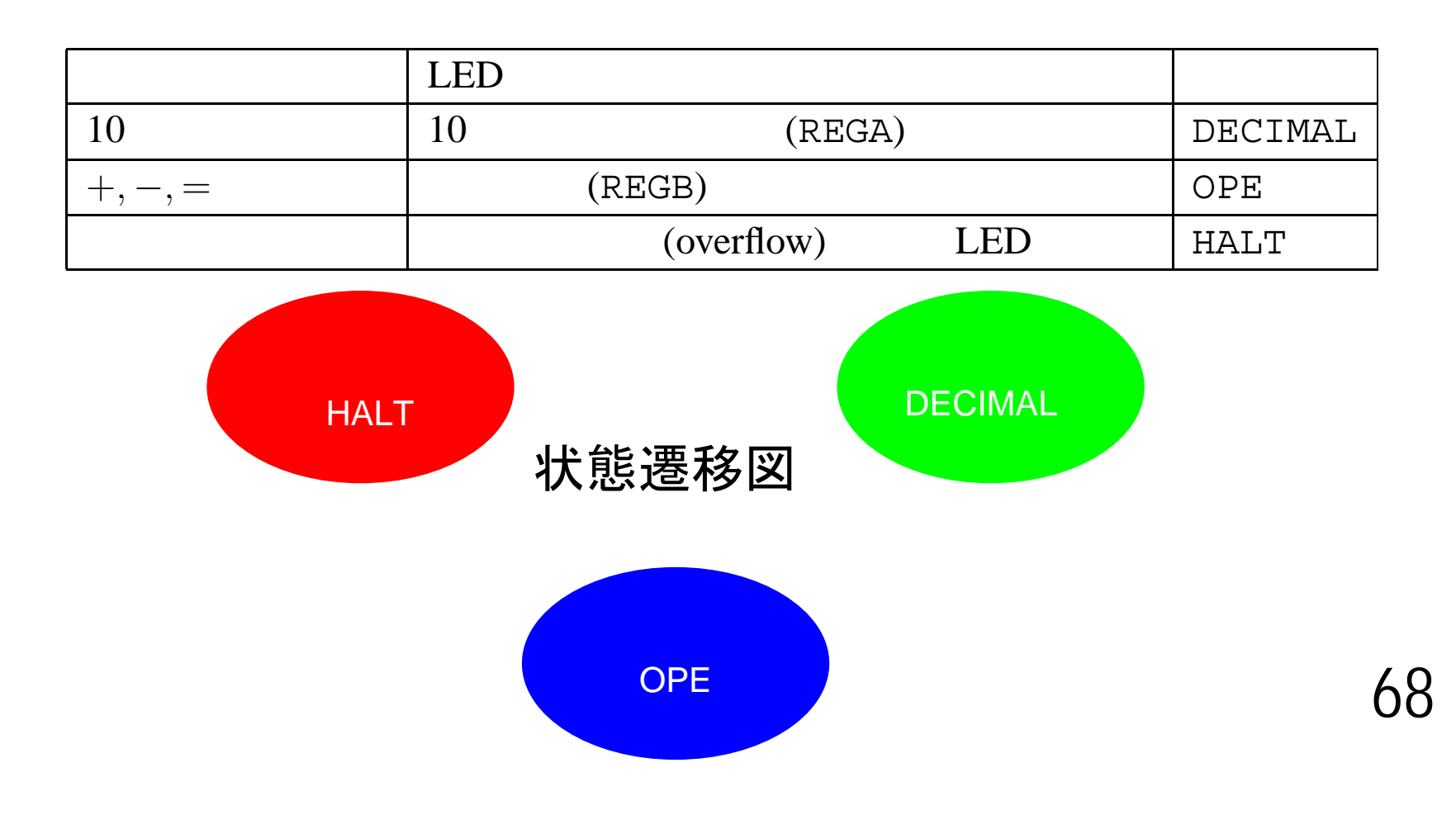

## 演習5.13 状態の記述

◆ define文を使って、 状態を名前で定義す る。defineの前は バッククオーテショ ン (日本語キーボー ドではshift+@) ◆状態遷移による条件 分岐をリセットの次 に高い条件とする。

```
`define DECIMAL 0`define OPE 1`define HALT 2……..reg [1:0] state; 
←
2ビットで定義する。
if(!RST)
     begin …. end
else begin
 case(state)
       `DECIMAL:……..`OPE:
```
## 各状態での動作の決定

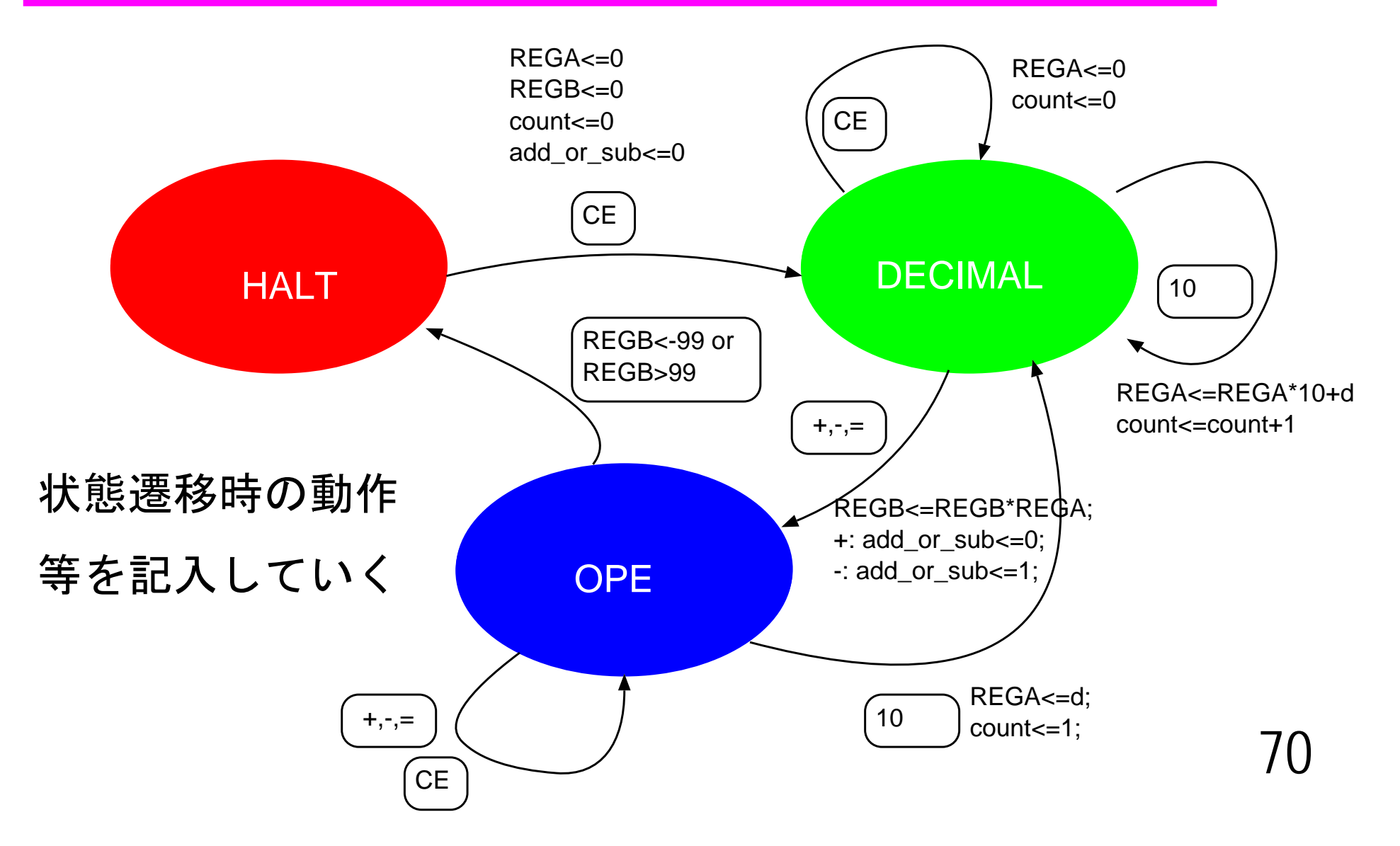

## 演習5.14 DECIMAL状態の記述

- ◆10キーを押されてい る間はenzanと同じ ◆ plus, minus, equalが押さ れたら、演算を実行 してOPEに遷移
	- 演算はadd\_or\_subの値 により決まる。
	- 演算実行と同時に add\_or\_subを書き換え

```
case(state)
`DECIMAL:
begin
 if((decimal!=0) & (count < 2))
 enzanと同じ
else if(plus || minus || equal)
 begin
  if(add_or_sub==0)
    REGB<=REGB+REGA;
  elseREGB<=REGB-REGA;
  if(plus)
    add_or_sub<=0;
  else if(minus)
    add_or_sub<=1;
  state <= `OPE:
 end
```
71

### リソースシェアリング(資源の共有)

- ◆同時に使用しない演算器を共有する。
- ◆記述の仕方によって、共有されたりされな かったりする。
- **例 REGB<=(add\_or\_sub==0)?REGB+REGA:REGB-REGA;**

add\_or\_subの値で、減算か加算か切り替える 加減算は同時に行わないので、加算器ひとつ で実行できる
# リソースシェアリング(2)

#### ◆ 加減算器の3つの書き方

REGB<=(add\_or\_sub==0)?

(i)

REGB+REGA:REGB-REGA;

if(add\_or\_sub==0)

```
REGB<=REGB+REGA;
```

```
else if(add_or_sub==1)
```

```
REGB<=REGB-REGA;
```
(ii)

REGB<=

REGB+((add\_or\_sub?)?REGA:(~REGA+1)

## リソースシェアリング(3)

- ◆ 記述・ツールによって生成される回路はまちまち
- ◆ Design Compilerだと(I), (ii), (iii)ともに(b)となる。
- ◆ Synplify\_proだと、(i), (ii)のみ、(b)になる。
- ◆ ツールが賢くなってきたので、あまり気にしなくても よくなってきている

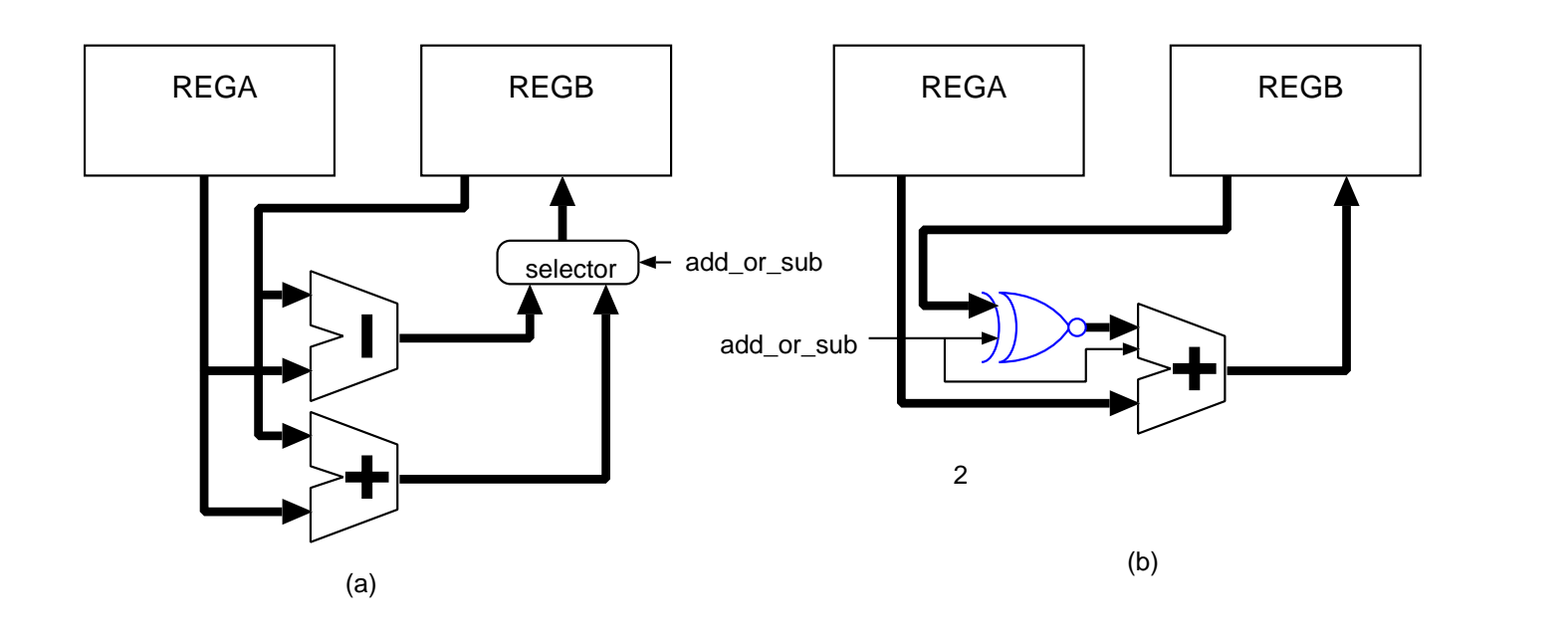

74

## 演習5.15 OPE状態での動作

```
◆演算がオーバーフロー
 していれば、HALTに遷
 移
◆10キーが押されると10
 キーの値をREGAに移
 して、DECIMALに遷移
 – countも
1に戻す
```

```
`OPE:
begin
 if((REGB>99)||(REGB<-99))
    state<=`HALT;
 else if(decimal)
  begin
    REGA<=d;
    count \leq 1;
    state<=`DECIMAL;
  endend
```
#### 負の数による条件判断

#### ◆ REGB (9ビット) のオーバーフロー判定

- -99より小さいか、99より大きい
- もともとの記述は、教科書の図5.28の点線部分
- –— これが、if((REGB<-99)||(REGB>99))でOK!
- –signedにより非常に簡単に
- –- 負の数の場合は、出力(out)を2の補数化して正の値に戻 して、LEDに出力
- –条件判断は if(REGB>=0) でOK。

## 演習5.16 HALT状態

```
◆CEにより、
 DECIMALに遷移
 すべてのレジスタ
 を初期値に戻す!
```

```
`HALT:
begin
 if(CE)
   begin
    REGA<=0;
    REGB<=0;
    add_or_sub<=0;
    count<=0;
    state<=`DECIMAL;
   end
end
```
## 演習5.17 各出力の論理

◆ sign, out, overflowの各出力を各レジスタ値、状態によ り記述

◆ signedにより、outの記述もfunction不要

```
assign out=(state==`OPE)?
      ((REGB>=0)?REGB[6:0]:~REGB[6:0]+1):
      REGA;
```

```
assign sign=(state==`OPE)?REGB[8]:0;
```

```
assign overflow=(state==`HALT)?1:0;
```
演習: calctop.v

- ◆ enzantop.vに、sign, minusを足すだけ
- ◆ただし、ボードの仕様による変更あり
	- 今回使っているボードは, LEDをドライブしない と点灯する。
	- –calctop.vの出力ピンが,signではなく,ledsign[6:0]
	- – ledsignの使わないピンを無理やり0に assign ledsign[5:0]=0;

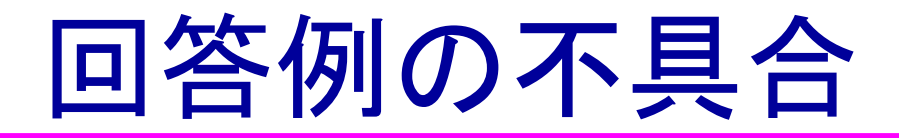

- ◆ 現在の回答例では、=の後に演算を続けること ができません。
	- 60+5=-5ができない
	- こちらは数行加えると修正可能
- ◆=の後に新規に演算を行うこともできない
	- 60+5=60-5ができない
	- 10キー入力が=を押した後か, +ーを押した後かを判 断する必要あり
		- » enzan.vのequal\_regを利用する。

#### Verilog Simulator

- ◆ Cadence社 verilog-xl, ncverilog(高速なverilog simulator)
	- VDECのメディアではIUS, LDVに含まれる
	- 波形を見るのはsimivision
- ◆ Synopsys社 vcs
	- VDECのメディアでは, vcsに含まれる
- ◆ Mentor Graphics社 modelsim
	- VDECのメディアでは, Modelsim
	- XILINX, ALTERAのFPGAソフトに機能限定版
- ◆ Plagmatic C社 GPL Cver
	- GPLライセンスにより,フリーで利用可能
	- –Windows(cygwin), linux, Solaris, OS Xなどで動作
	- –波形を見るのはgtkwave
- ◆ Veritakwin (菅原システムズ)
	- –- 純国産Verilogシミュレータ
	- –— 無料で使えるCQ版もあり<u>http://verilogician.net/tools/Veritak/CQ\_Version/</u>

#### System Verilog

#### ◆ VerilogにVHDL, C++の要素を加えた規格

- ◆Verilogの持つあいまい性を徹底的に排除
	- –Verilog: always文は,組み合わせ回路,順序回路の両 方を記述可能
	- –System Verilog: always\_comb, always\_ff
	- –logic: wire, regを統合した信号タイプ
- ◆ 既存のVerilogとの互換性を維持
- ◆ SystemVerilog 対応状況
	- –Design Compiler, ncverilog, Quartusなどすでに対応済み
	- –- 詳しくは, www.systemverilog.org

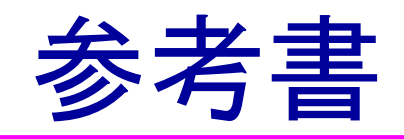

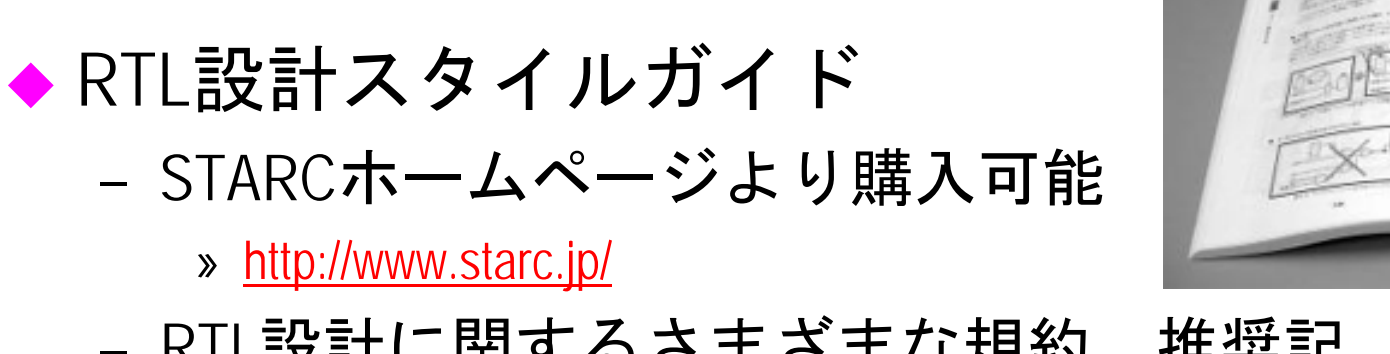

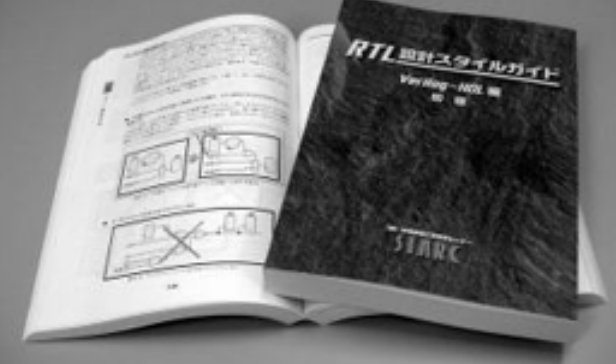

- RTL設計に関するさまざまな規約,推奨記 述法などを紹介
- ◆ SystemVerilogによるLSI設計(SystemVerilog for Design – A Guide to using SystemVerilog for Hardware Design and Modeling
	- –SystemVerilogの記述法

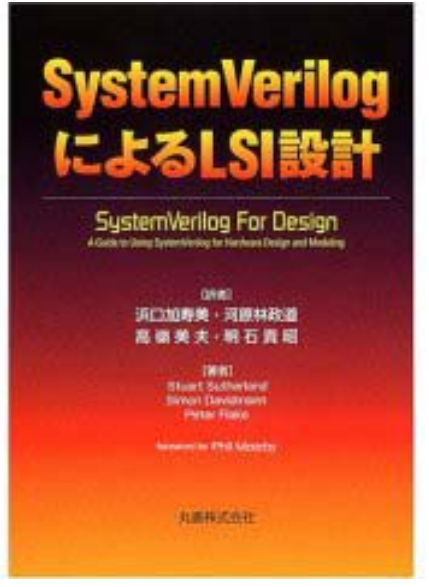

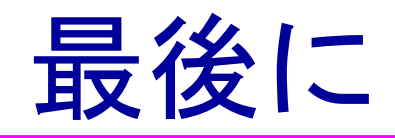

- ◆ 本演習は, WindowsのPCが1台あれば, 評価用のラ イセンスを入手して, 実際の設計までの流れを 実習して頂くことが可能である ◆ 詳しくは配布資料参照 http://kazunoko.kuee.kyoto-u.ac.jp/~kobayasi/refresh
	-
- ◆ 動作をよく考えて、電卓を作ってみよう。
- ♦ 市販の電卓とまったく同じ動作のものを作るの は結構大変
- ◆ がんばって回路を小さくしてみる。
- 84乗除算を加えるとか、自分なりに改造する。